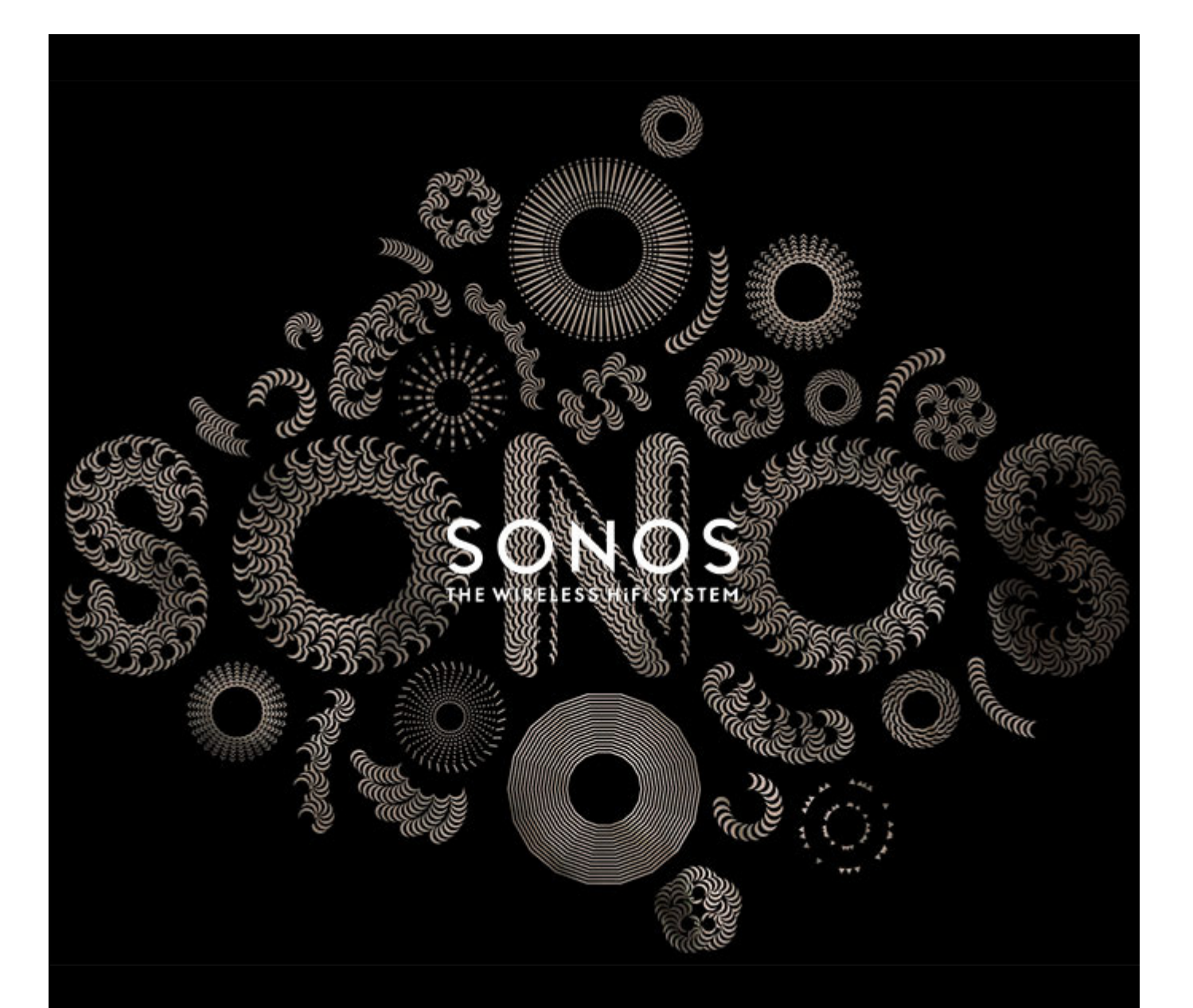

# Sonos® Controller für iPhone® Produkthandbuch

#### ÄNDERUNGEN DER IN DIESEM DOKUMENT ENTHALTENEN INFORMATIONEN VORBEHALTEN.

Die Inhalte des vorliegenden Dokuments dürfen ohne schriftliche Genehmigung der Sonos, Inc. weder in elektronischer oder mechanischer noch in anderer Form reproduziert oder übertragen werden. Dies gilt insbesondere für die Erstellung von Fotokopien, die Aufzeichnung und die Speicherung in Informationssystemen oder Computernetzwerken.

Sonos und alle übrigen Sonos-Produktnamen und Slogans sind Marken oder eingetragene Marken von Sonos, Inc. Sonos Reg. U.S. Pat. & Tm. Off. Sonos-Produkte werden möglicherweise durch ein oder mehrere Patente geschützt. Informationen über die den Produkten entsprechenden Patente erhalten Sie hier:

[sonos.com/legal/patents](http://www.sonos.com/legal/patents)

Macintosh, Mac OS, iPhone, iPod, AirPlay und Airport Express sind in den USA und anderen Ländern eingetragene Marken von Apple, Inc.

Windows Vista, Windows XP und Windows 7 sind entweder eingetragene Marken oder Marken der Microsoft Corporation in den USA und/oder anderen Ländern.

Dieses Produkt umfasst Technologie der Microsoft Corporation und untersteht einer Lizenz von Microsoft Licensing, GP. Die Verwendung oder Weitergabe dieser Technologie außerhalb des Produkts ist ohne eine Lizenz der Microsoft Corporation und/oder einer Lizenz durch Microsoft Licensing, GP verboten. MPEG Layer-3-Audiodecodierungs-Technologie lizenziert von Fraunhofer IIS und Thomson.

Sonos verwendet MSNTP-Software, entwickelt von N.M. Maclaren an der Universität von Cambridge.

(c) Copyright, N.M. Maclaren, 1996, 1997, 2000; © Copyright, University of Cambridge, 1996, 1997, 2000.

Alle weiteren in diesem Dokument genannten Produkte und Dienstleistungen sind gegebenenfalls Marken oder Dienstleistungsmarken der jeweiligen Rechtsinhaber.

Februar 2015

© 2004-2015 by Sonos, Inc. Alle Rechte vorbehalten.

# Sonos Controller für iPhone

#### Kapitel 1 Sonos Controller-App für iPhone®

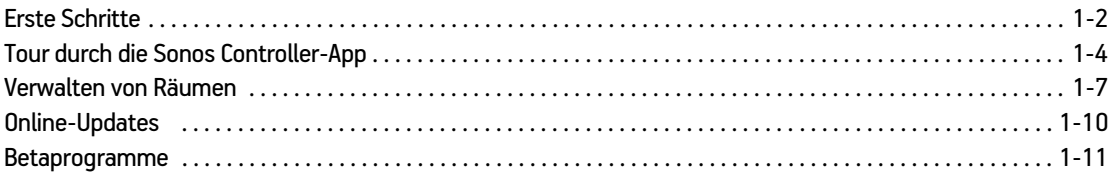

#### Kapitel 2 Musikquellen

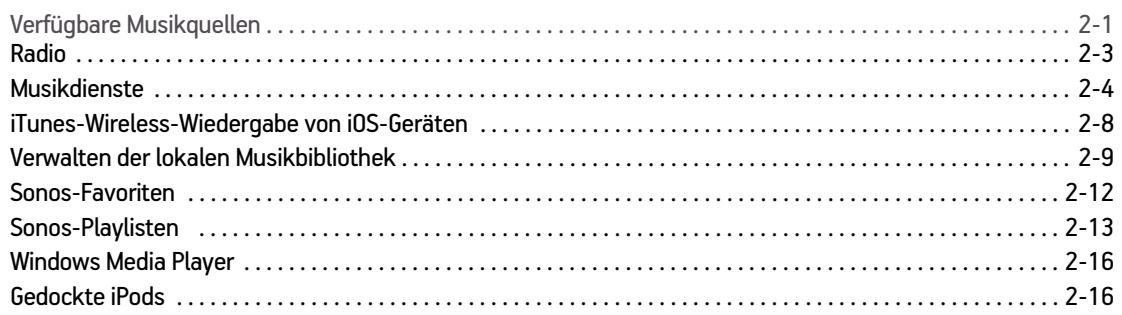

#### Kapitel 3 Abspielen von Musik

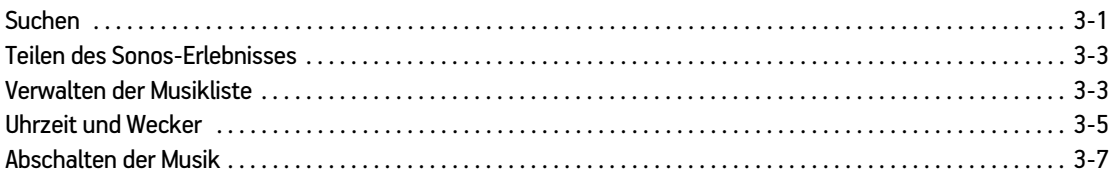

#### Anhang A Tipps und Problembehandlung

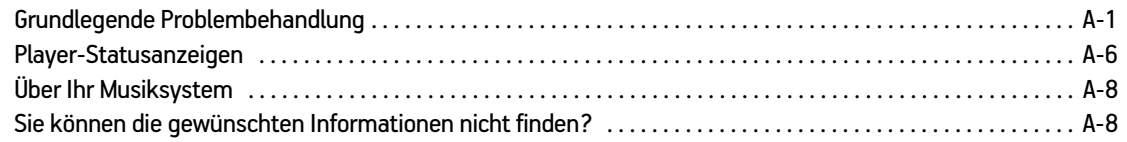

#### **Index**

# Inhalt

# <span id="page-3-0"></span>**Sonos Controller-App für iPhone®**

Sie können Ihr iPhone bzw. Ihren iPod touch mit Sonos verwenden, um Ihre Lieblingsmusik im ganzen Haus zu hören. Die Sonos Controller-App für iPhone ist eine kostenlose App, die Ihr iPhone in einen vollwertigen Sonos Controller verwandelt – wählen Sie einfach Raum und Titel aus, und berühren Sie **Jetzt abspielen**.

# **Haben Sie schon Sonos?**

Wenn Sie einem vorhandenen Sonos-Musiksystem ein iPhone hinzufügen, finden Sie weitere Informationen unter ["Hinzufügen von iPhone oder iPod Touch" auf Seite 1-2](#page-4-1).

**Hinweis:**Für die Sonos Controller-App für iPhone benötigen Sie ein iPhone, mindestens einen Sonos-Player und einen für Ihr Zuhause eingerichteten WLAN-Router. iPhones und Sonos-Produkte sind separat erhältlich.

## **Neu bei Sonos?**

Zur Inbetriebnahme Ihres Sonos-Systems sind nur wenige Schritte erforderlich. Packen Sie die Sonos-Produkte aus und lesen Sie die im Lieferumfang enthaltene Schnellstart-Anleitung. Sobald Sie Ihr Sonos-System eingerichtet haben, können Sie die Sonos Controller-App für iPhone ganz einfach herunterladen und installieren. Die Sonos Controller-App ist kompatibel mit iOS 6.0 und höher. Für bestimmte Funktionen sind möglicherweise höhere iOS-Versionen erforderlich.

Zusätzliche Informationen finden Sie in der neuesten Dokumentation zum Produkt unter *<www.sonos.com/support/guides>*.

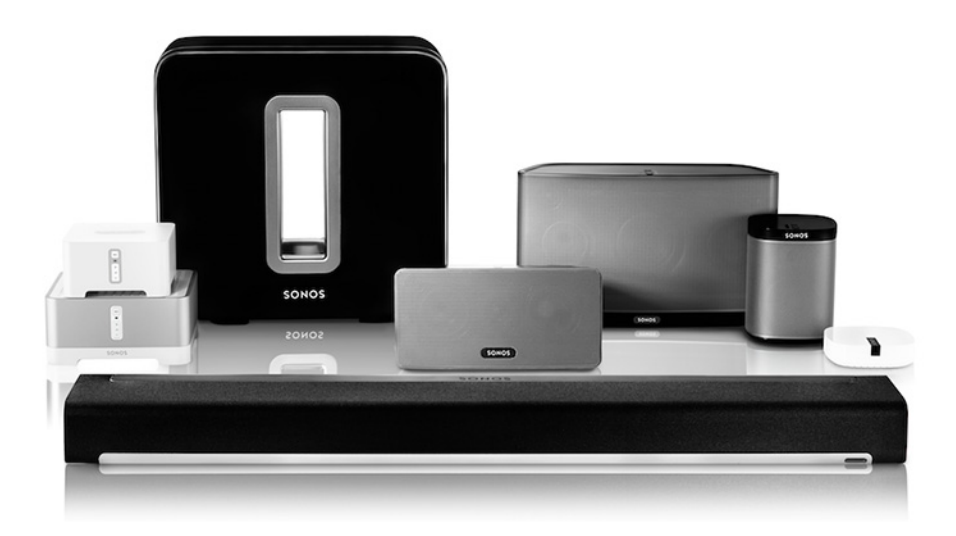

# Kapitel 1

# <span id="page-4-0"></span>**Erste Schritte**

## <span id="page-4-1"></span>**Hinzufügen von iPhone oder iPod Touch**

Laden Sie die Sonos Controller-App für iPhone auf ein iPhone herunter, das mit Ihrem WLAN-Router verbunden ist. (Zur Verwendung der Sonos Controller-App muss mindestens ein Sonos-Player in Ihrem Haushalt eingerichtet sein.) Die Sonos Controller-App ist kompatibel mit iOS 6 und höher. Für bestimmte Funktionen sind möglicherweise höhere iOS-Versionen erforderlich.

Informationen zur Verwendung eines WLAN-Routers mit Ihrem Sonos-System finden Sie auf unserer Website unter *<http://faq.sonos.com/apps>*.

**Hinweis:**Zur Verwendung der Sonos Controller-App für iPhone muss Ihr iPhone oder iPod touch mit Ihrem WLAN verbunden und die WLAN-Einstellung aktiviert sein. Falls Sie Ihre Wireless-Verbindung ändern müssen, können Sie **Einstellungen** -> **WLAN** auf dem Startbildschirm Ihres iPhone oder iPod touch wählen. Zusätzliche Hilfe zu diesem Schritt finden Sie im Handbuch zu Ihrem iPhone (*http://support.apple.com/manuals*).

- **1.** Tippen Sie auf das Symbol **App Store** auf Ihrem iPhone oder iPod touch, um die kostenlose Sonos Controller-App für iPhone herunterzuladen, oder laden Sie die App über iTunes® herunter. (Wenn Sie sie von iTunes herunterladen, müssen Sie zunächst synchronisieren, bevor das Sonos-Logo auf Ihrem Gerät angezeigt wird.)
- **2.** Tippen Sie auf das **Sonos**-Symbol und befolgen Sie die Anweisungen, um Ihrem Sonos-System die Sonos Controller-App für iPhone hinzuzufügen. Während des Einrichtungsvorgangs werden Sie aufgefordert, Tasten an einem Ihrer Sonos-Produkte zu drücken:
	- Sonos BRIDGE. Drücken Sie die **Verbindungstaste** auf der Oberseite.
	- SONOS BOOST™ oder SUB. Drücken Sie die **Verbindungstaste** an der Seite.
	- Sonos-Player. Drücken Sie gleichzeitig die Tasten **Wiedergabe/Pause** und **Lauter** (und lassen Sie sie los, sobald die Statusanzeige zu blinken beginnt).

Falls Sie Hilfe beim Hinzufügen eines iPhone oder iPod touch benötigen, besuchen Sie unsere Website unter *<http://faq.sonos.com/icr>*.

# **Hinzufügen eines Haushalts**

Ihre Sonos Controller-App für iPhone ermöglicht Ihnen einen schnellen und einfachen Zugriff auf all Ihre Sonos-Systeme. Fügen Sie Ihrer Sonos Controller-App einfach einen weiteren Haushalt hinzu, und sie verbindet sich automatisch, sobald Sie von einem Ort an einen anderen wechseln. Auf diese Weise können Sie Ihr Sonos-System am Arbeitsplatz genießen und Ihre Sonos Controller-App öffnen und sofort auf Ihre Musik zugreifen, wenn Sie nach Hause kommen. Die Sonos Controller-App für iPhone unterstützt bis zu 100 Haushalte.

• Berühren Sie das Sonos-Symbol **Bongs, und berühren Sie dann Weiteres Sonos-System hinzufügen.** 

**Hinweis:**Sie können einen Haushalt aus Ihrer Sonos Controller-App entfernen, indem Sie **Einstellungen** -> **Erweiterte Einstellungen** -> **Aktuelles Sonos-System ignorieren** wählen.

## <span id="page-5-0"></span>**Wireless-Einrichtung**

Wenn zurzeit ein Sonos-Produkt über Kabel mit Ihrem Router verbunden ist und Sie auf eine Wireless-Einrichtung umstellen möchten, gehen Sie folgendermaßen vor. Die Umstellung auf eine Wireless-Einrichtung ist dann von Vorteil, wenn derzeit ein Player mit Ihrem Router verkabelt ist und Sie diesen Player in einem anderen Raum aufstellen möchten. Wenn an Ihrem Router eine BRIDGE oder ein BOOST angeschlossen ist, empfiehlt es sich, dies beizubehalten.

**Trennen Sie das Sonos-Produkt, das derzeit mit Ihrem Router verbunden ist, ERST DANN, wenn Sie die unten beschriebenen Schritte zur Wireless-Einrichtung durchgeführt haben.**

- **1.** Berühren Sie im Menü **Einstellungen** die Option **Erweiterte Einstellungen** -> **Wireless-Einrichtung**. Sonos erkennt Ihr WLAN.
- **2.** Geben Sie das Kennwort für Ihr WLAN ein.
- **3.** Sobald das Kennwort akzeptiert wurde, können Sie das Sonos-Produkt vom Router trennen und an einen anderen Standort versetzen.

# <span id="page-6-0"></span>**Tour durch die Sonos Controller-App**

## **Navigation**

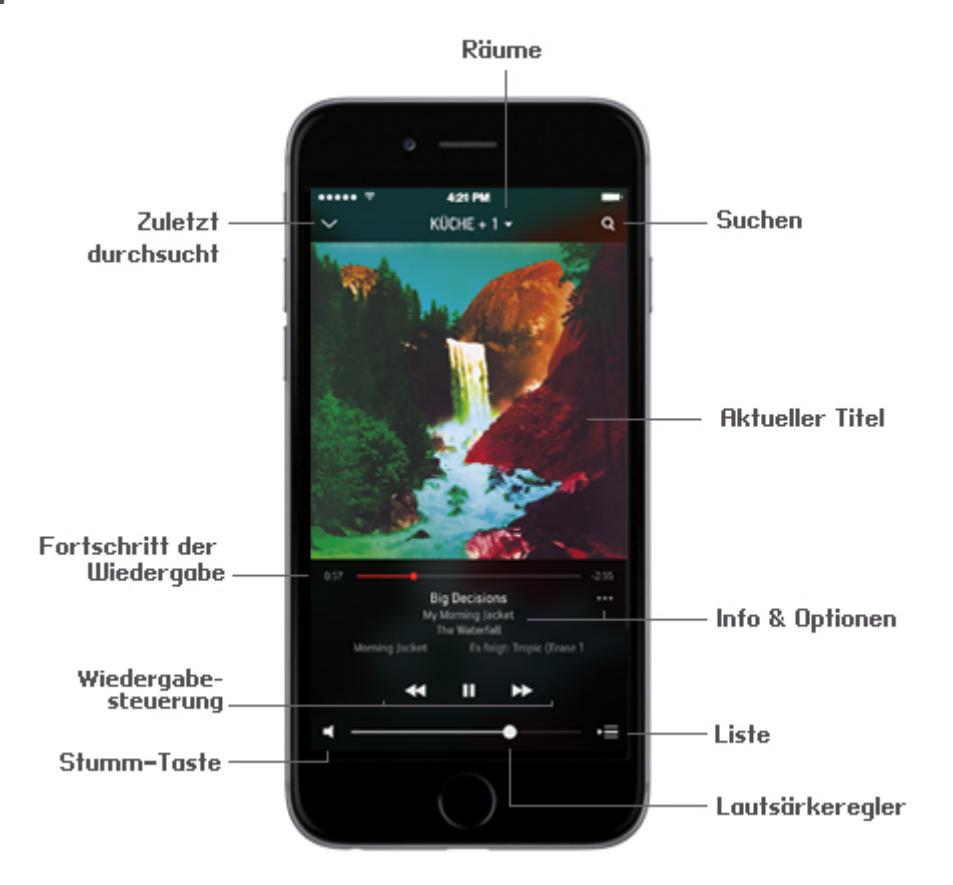

#### **Bildschirm "Aktueller Titel"**

Im Bildschirm "Aktueller Titel" werden Informationen zur aktuellen Audiowiedergabe im ausgewählten Raum, der Wiedergabeverlauf, Wiedergaberegler, Optionen zum Anzeigen der Liste usw. angezeigt.

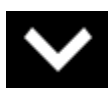

**Zuletzt durchsucht** Tippen Sie auf **Volger streichen Sie nach unten über den** Bildschirm "Aktueller Titel", um die zuletzt durchsuchte Quelle anzuzeigen. Der verkleinerte Bildschirm "Aktueller Titel" wird im unteren Bildschirmbereich angezeigt. Berühren Sie ihn oder streichen Sie nach oben, um zur Vollbildansicht zurückzukehren.

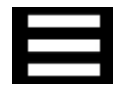

<span id="page-6-1"></span>**Sonos-Musikmenü** Berühren Sie **istema**, um Musik zu durchsuchen oder auszuwählen und auf Favoriten und Playlisten zuzugreifen. Berühren Sie das Symbol erneut, um das Menü zu schließen.

#### Sonos Controller-App für iPhone 1-5

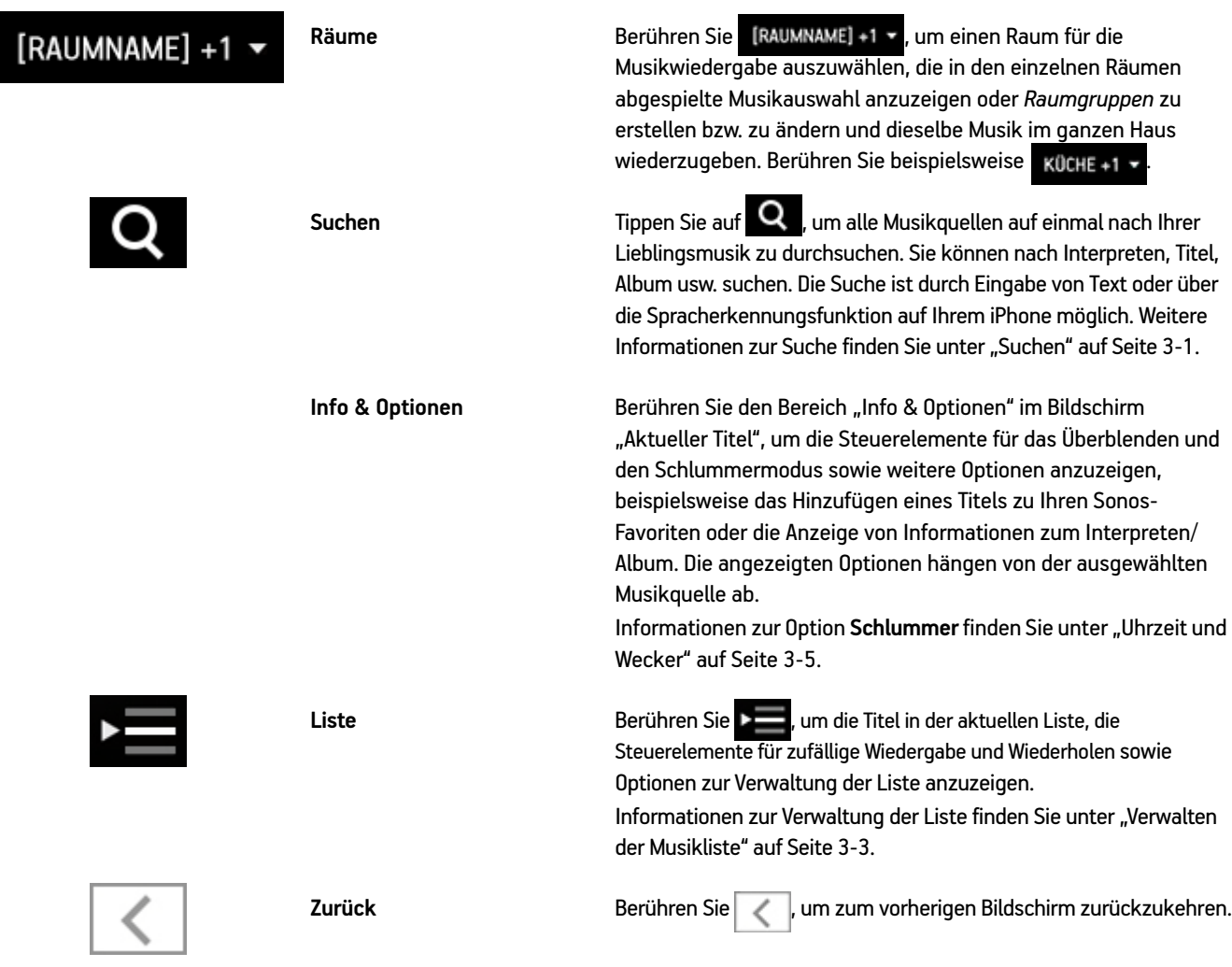

# **Wiedergabesteuerung**

Verwenden Sie die Wiedergabetasten zur Steuerung grundlegender Wiedergabefunktionen wie Abspielen, Pause, Rücklauf und Schnellvorlauf.

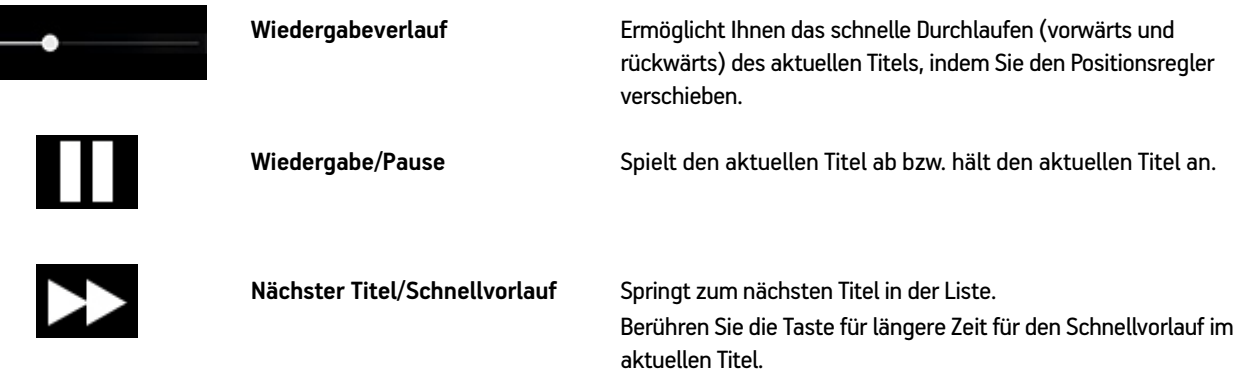

**Vorheriger Titel/Rücklauf** Springt zum Anfang des *aktuellen* Titels, wenn der Titel bereits mehr als drei Sekunden gespielt wurde; springt zum Anfang des *vorherigen* Titels, wenn der aktuelle Titel noch keine drei Sekunden gespielt wurde. Berühren Sie die Taste für längere Zeit für schnellen Rücklauf des aktuellen Titels.

# **Listensteuerung**

Mit den Listensteuerelementen können Sie die zufällige Wiedergabe, die Wiederholung oder das Überblenden von Titeln einstellen.

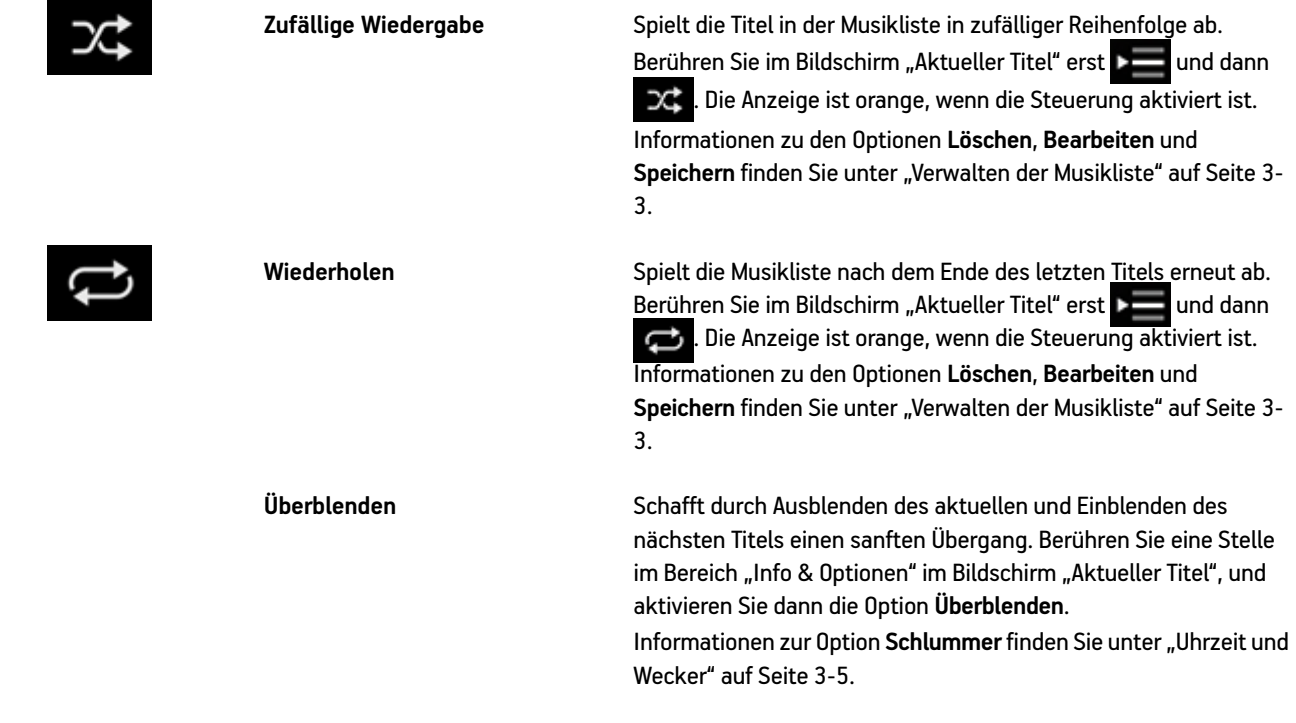

Hinweis:Die Wiedergabeanzeige **UI wird neben dem Titel angezeigt, der gerade** abgespielt wird.

#### **Lautstärkeregelung**

<span id="page-9-5"></span>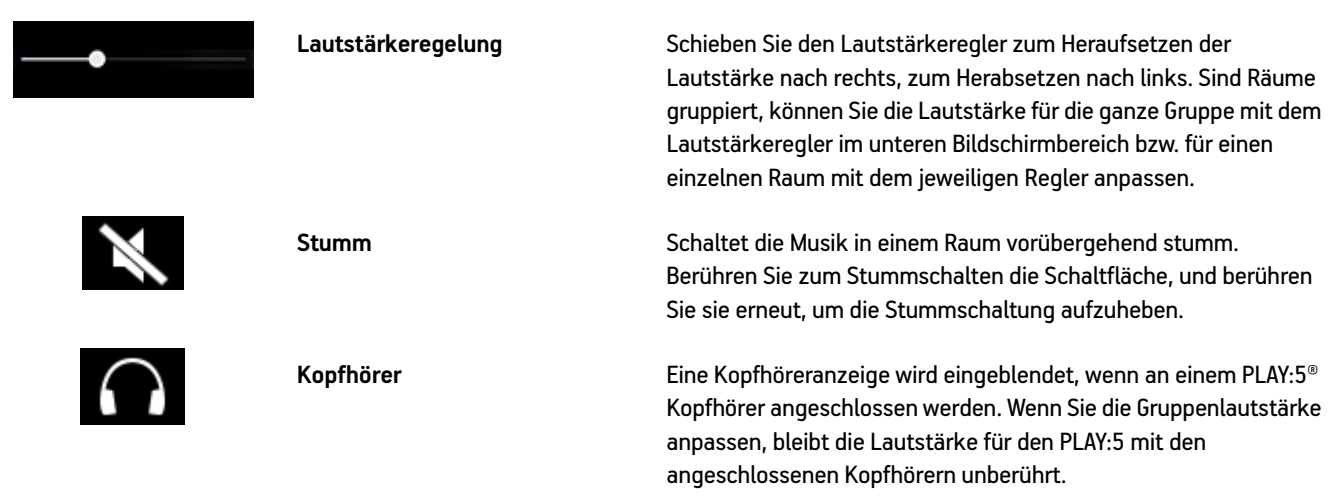

# <span id="page-9-4"></span><span id="page-9-1"></span>**Bedienungshilfen**

<span id="page-9-6"></span>Die VoiceOver-Option von Apple ist ein gestenbasierter Bildschirmleser für Personen mit Sehbehinderung. VoiceOver liest die Optionen vor, wenn Sie den Bildschirm berühren, sodass Sie die Sonos-App verwenden können, ohne sie zu sehen. Mit einer Reihe von Gesten können Sie eine Auswahl treffen, Musik abspielen usw. Sie können Befehle mit Siri initiieren und Text über die Diktierfunktion eingeben, beispielsweise den Namen des Titels, der gesucht werden soll.

VoiceOver ist kompatibel mit:

- iPhone 4 oder höher (unter iOS 7 oder höher)
- iPod touch, fünfte Generation oder höher (unter iOS 7 oder höher)

Zum Aktivieren der VoiceOver-Funktion öffnen Sie auf Ihrem iPhone oder iPod touch die **Einstellungen** und wählen dann **Allgemein** -> **Bedienungshilfen**.

# <span id="page-9-0"></span>**Verwalten von Räumen**

Mit Sonos können Sie Musik in bis zu 32 Räumen hören – drinnen oder draußen. Spielen Sie in jedem Raum einen anderen oder überall denselben Song ab. Fassen Sie zur Grillparty die Küche und die Terrasse in einer Gruppe zusammen. Bei einer größeren Party gruppieren Sie alle Räume im ganzen Haus für eine perfekt synchrone Wiedergabe. Oder lassen Sie alle Räume getrennt, sodass jeder eine eigene Musikauswahl treffen kann. Mit zwei PLAY:1®, PLAY:3® oder PLAY:5 in demselben Raum können Sie auch ein Stereopaar erstellen, um ein noch besseres Hörerlebnis zu erzielen.

#### <span id="page-9-2"></span>**Gruppieren von Räumen**

Sie können beliebig viele Räume in einer Gruppe zusammenfassen, um dieselbe Musik synchron wiederzugeben.

- <span id="page-9-3"></span>• Sie können Räume während der Musikwiedergabe gruppieren oder aus Gruppen entfernen.
- Sie können zunächst Räume gruppieren und dann die Musikauswahl festlegen, oder Sie fügen Räume einem Standort hinzu, an dem bereits eine Musikauswahl abgespielt wird.
- In allen Räumen, die Sie der Gruppe hinzufügen, wird sofort die Wiedergabe der Musik aus dem ausgewählten Raum gestartet.
- 1. Berühren Sie **[RAUMNAME] +1 v**, um den Bildschirm RÄUME anzuzeigen. Berühren Sie beispielsweise **KÜCHE +1 v**
- **2.** Berühren Sie **GRUPPE** neben dem Raum, den Sie mit anderen Räumen gruppieren möchten.

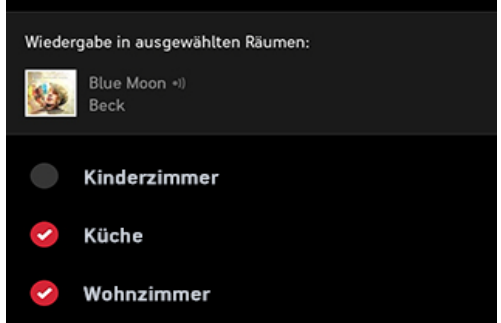

**3.** Wählen Sie die Räume aus, die Sie der Gruppe hinzufügen möchten.

<span id="page-10-0"></span>Wenn Sie alle Räume Ihres Hauses gruppieren möchten, berühren Sie **Alle auswählen**. Auf sämtlichen Sonos-Produkten wird synchron dieselbe Musikauswahl abgespielt, bis Sie Räume aus der Gruppe entfernen.

#### **Aufheben der Raumgruppierung**

- 1. Berühren Sie [RAUMNAME] +1 v, um den Bildschirm RÄUME anzuzeigen. Berühren Sie beispielsweise Küche +1 v
- **2.** Berühren Sie **Gruppe** neben der Gruppe, die Sie ändern möchten.
- <span id="page-10-1"></span>**3.** Deaktivieren Sie die Räume, die aus der Gruppe entfernt werden sollen.

#### **Umbenennen eines Sonos-Produkts**

Sie können ein Produkt jederzeit umbenennen, wenn Sie es beispielsweise in einem anderen Raum aufstellen.

- **1.** Wählen Sie im Menü **Einstellungen** die Option **Raumeinstellungen**. Wenn Sie den Namen eines BOOST oder einer BRIDGE ändern möchten, berühren Sie stattdessen **BOOST-Einstellungen** bzw. **BRIDGE-Einstellungen**.
- **2.** Wählen Sie den Raum, den Sie ändern möchten.
- **3.** Berühren Sie **Raumname**.
- 4. Wählen Sie einen Namen aus der Liste oder berühren Sie  $\bullet\bullet$ , um den aktuellen Namen zu löschen, und geben Sie einen neuen Namen ein.

#### <span id="page-11-4"></span><span id="page-11-0"></span>**Abschalten der Statusanzeige**

Über den Lautstärkereglern an den Sonos-Playern zeigt ein konstant leuchtendes weißes Licht den Normalbetrieb der Einheit an. Falls sich ein Sonos-Produkt in einem Schlafzimmer befindet, möchten Sie diese Statusanzeige vielleicht abschalten, sodass sie im Normalbetrieb nicht leuchtet. Wenn die Statusanzeige jedoch orange zu blinken beginnt, finden Sie weitere Informationen unter *<http://faq.sonos.com/led>*.

Wiedergabe/ ы **Pause** Statusanzeige Lauter Leiser

- **1.** Wählen Sie im Menü **Einstellungen** die Option **Raumeinstellungen**. Wenn Sie die Statusanzeige eines BOOST oder einer BRIDGE deaktivieren möchten, berühren Sie stattdessen **BOOST-Einstellungen** bzw. **BRIDGE-Einstellungen**.
- **2.** Berühren Sie den Raum, den Sie einstellen möchten.
- **3.** Deaktivieren Sie die Option **Weiße Statusanzeige**. Die Statusanzeige bleibt während des normalen Betriebs ausgeschaltet.

<span id="page-11-1"></span>Ist die Option aktiviert, bleibt die Leuchte eingeschaltet, solange der Player mit Strom versorgt wird.

#### <span id="page-11-3"></span>**Soundeinstellungen**

<span id="page-11-2"></span>Sonos-Produkte werden mit voreingestellten Equalizer-Einstellungen geliefert, die eine optimale Wiedergabe gewährleisten. Auf Wunsch können Sie die Klangeinstellungen (Bass, Treble, Balance oder Loudness) an Ihre persönlichen Anforderungen anpassen.

**Hinweis:**Die Einstellung *Loudness* gleicht Änderungen in der Sensibilität des Gehörs bei niedrigen Lautstärken aus; Sie können diese Einstellung aktivieren, um bestimmte Frequenzen, einschließlich der Bässe, bei niedriger Lautstärke zu verbessern.

- 1. Wählen Sie im Menü "Einstellungen" die Option Raumeinstellungen.
- **2.** Berühren Sie den Raum, den Sie einstellen möchten.
- **3.** Wählen Sie **Equalizer** aus.
	- Ziehen Sie die Steuerelemente **Bass**, **Treble** und/oder **Balance**, um Änderungen vorzunehmen.
	- Tippen Sie zum Ändern der Einstellung **Loudness** auf die Option **Ein** oder **Aus**.
	- Um die Einstellungen für einen Sonos-Player auf die ursprünglichen Standardwerte zurückzusetzen, berühren Sie die Option **Zurücksetzen**.

**Hinweis:**Die Balance ist an einem PLAY:1 nur dann einstellbar, wenn dieser in einem Stereopaar verwendet wird.

# <span id="page-12-2"></span><span id="page-12-1"></span><span id="page-12-0"></span>**Online-Updates**

Sonos stellt regelmäßig Software-Updates bereit, welche die Leistung des Musiksystems verbessern und die Funktionalität erweitern. Diese Option ist nur verfügbar, wenn Sie Ihr Sonos-System registriert haben. Wenn Sie noch nicht registriert sind, erhalten Sie Informationen zu diesem Schritt unter *<http://faq.sonos.com/register>*.

# **Festlegen von Einstellungen für Software-Updates**

Es stehen zwei Optionen zur Auswahl:

- Regelmäßig auf Software-Updates prüfen. Wenn ein Software-Update verfügbar ist, wird das Symbol **Jetzt aktualisieren** im Sonos-Musikmenü angezeigt.
- Nicht auf Updates prüfen
- 1. Wählen Sie im Menü "Einstellungen" die Option Erweiterte Einstellungen aus.
- **2.** Aktivieren Sie die Option **Autom. Prüfung auf Updates**, damit die Sonos Controller-App für iPhone regelmäßig nach Updates sucht.

#### **Aktualisieren Ihrer Sonos-Produkte**

Wenn ein Software-Update verfügbar ist, wird das Symbol **Jetzt aktualisieren 7K im Sonos-Musikmenü angezeigt**.

- Tippen Sie auf das Symbol **Jetzt aktualisieren!**, um den Aktualisierungsvorgang zu starten.
	- All Ihre Sonos-Produkte werden aktualisiert, da sie stets dieselbe Softwareversionsnummer aufweisen müssen. Dieser Vorgang kann in Abhängigkeit von der Netzwerkverbindung pro Produkt einige Minuten in Anspruch nehmen.
	- Wenn Sie ein neues Produkt mit einer aktuelleren Softwareversion erwerben oder ein Produkt anschließen, das beim letzten Software-Update nicht angeschlossen war, kann die Aktualisierung eines oder mehrerer Produkte erforderlich sein.
	- Wenn Sie eine weitere Sonos Controller-App besitzen, werden Sie zur Aktualisierung aufgefordert, sobald Sie sie das nächste Mal verwenden.

Weitere Informationen finden Sie unter *<http://faq.sonos.com/updateerror>*.

**Achtung:** Ziehen Sie während dieses Vorgangs nicht das Netzkabel von Ihren Sonos-Produkten ab und deaktivieren Sie auch auf keine andere Weise das Sonos-System. Sollte bei der Aktualisierung ein Fehler auftreten, wenden Sie sich an den Sonos-Kundensupport.

# **Aktualisieren Ihrer Sonos Controller-App**

Aktualisieren Sie die Sonos Controller-App für iPhone, indem Sie die neueste Sonos-Software aus dem App Store herunterladen.

# <span id="page-13-0"></span>**Betaprogramme**

Sonos ermöglicht es den Kunden, Betasoftware vor der Veröffentlichung auszuprobieren, neue Funktionen zu testen und uns bei der Verbesserung unserer Produkte zu unterstützen. Während Sie Betasoftware ausführen, ist die Freigabe der Nutzungsdaten automatisch aktiviert.

- **1.** Wählen Sie im Menü **Einstellungen** die Option **Erweiterte Einstellungen** aus.
- **2.** Berühren Sie **Betaprogramm**, und befolgen Sie dann die Anweisungen am Bildschirm.

# <span id="page-14-0"></span>**Musikquellen**

# <span id="page-14-1"></span>**Verfügbare Musikquellen**

- Radio (Internetradiosender, Radiosendungen oder Podcasts)
- Musikdienste
- iTunes-Musik von einem iPad, iPhone oder iPod touch, das bzw. der sich in demselben Netzwerk befindet wie Ihre Sonos-Produkte
- Lokale Musikbibliothek (freigegebene Ordner im Heimnetzwerk)
- Sonos-Favoriten
- Sonos-Playlisten (Musiklisten, die zur späteren Wiedergabe gespeichert wurden)
- Eingang (schließen Sie eine externe Audioquelle wie ein Apple® AirPlay®-Gerät, einen CD-Player, einen Fernseher, einen MP3-Player oder andere Geräte über den Eingang eines Sonos-Players an und streamen Sie den Ton auf bestimmte oder alle Sonos-Player in Ihrem Haus)
- Windows Media Player
- Gedockte iPods

#### **Was ist Radio?**

Sonos enthält ein Radiosenderverzeichnis, das sofortigen Zugriff auf Tausende kostenloser Internetradiosender und programme bietet. Sie können ganz einfach Internetradiosender in der ganzen Welt ausfindig machen – Musik, Nachrichten und vielfältige Programme, einschließlich archivierter Shows und Podcasts. Außerdem können Sie Ihre Lieblingssender hinzufügen, wenn diese MP3-, AAC- oder WMA-Streamingformate verwenden. (Dies ist nicht bei jedem Radiosender der Fall.)

#### **Was ist ein Musikdienst?**

Ein Musikdienst ist ein Online-Musik-Store oder Online-Dienst, der Audioprodukte auf Titel-, Hörbuch- oder Abonnementbasis verkauft. Sonos ist mit mehreren Musikdiensten kompatibel. Eine aktuelle Liste finden Sie auf unserer Website unter *[www.sonos.com/music](http://www.sonos.com/music)*.

# Kapitel 2

# <span id="page-15-1"></span>**Was ist die iTunes-Wireless-Wiedergabe von iOS-Geräten?**

Über die iTunes-Wireless-Wiedergabe können Sie Musiktitel und Podcasts auswählen und abspielen, die auf einem beliebigen iPhone, iPad oder iPod touch gespeichert sind, sofern sich dieses bzw. dieser in demselben Netzwerk befindet wie Ihre Sonos-Produkte. Sobald Sie eine Audioauswahl auf Ihrem iPhone, iPad oder iPod touch treffen, können Sie die Wiedergabe mit einem beliebigen Sonos Controller steuern. Die Wiedergabe erfolgt perfekt synchron in bestimmten oder in allen Räumen Ihres Hauses.

# **Was ist die lokale Musikbibliothek?**

Ihre lokale Musikbibliothek besteht aus digitalen Musikdateien, die an beliebiger Stelle in Ihrem Heimnetzwerk gespeichert sind, z. B.:

- <span id="page-15-2"></span>• in freigegebenen Ordnern auf Ihrem Computer
- in freigegebenen Ordnern auf einem beliebigen Computer im Netzwerk
- auf NAS-Geräten (Network-Attached Storage)

Sie können Ihre Musikbibliothek auf verschiedene Arten durchsuchen. Sie können Suchkriterien eingeben, um schnell eine bestimmte Musikauswahl zu finden, oder eine Kategoriehierarchie durchsuchen, um eine Musikauswahl zu treffen.

**Hinweis:**Wurde einer der Computer im Netzwerk abgeschaltet oder befindet sich der Computer im *Standby*-Modus, stehen die Musikordner auf diesem Computer dem Sonos-System erst dann wieder zur Verfügung, wenn der Computer wieder eingeschaltet wurde.

Sie haben folgende Auswahlmöglichkeiten:

- Interpreten
- Alben
- Komponisten
- Musikrichtungen
- Titel
- Importierte Playlisten
- Suchen
- Ordner

#### <span id="page-15-0"></span>**Was sind Sonos-Favoriten?**

Mit den Sonos-Favoriten können Sie schnell und einfach auf die Musik zugreifen, die Sie am liebsten hören. Sie können Ihren Sonos-Favoriten mit jeder Sonos Controller-App eine Audioauswahl hinzufügen. Sobald Sie einen Favoriten hinzugefügt haben, wird dieser unter **Sonos-Favoriten** im Sonos-Musikmenü angezeigt.

# **Was ist eine Sonos-Playliste?**

Sonos-Playlisten sind Musiklisten, die Sie erstellen und zum späteren Abspielen speichern. Sie könnten beispielsweise eine Playliste mit *Jazzmusik*, eine Playliste für eine *Party* oder eine Playliste der Musikrichtung *Easy Listening* erstellen.

## **Was ist ein Eingang?**

Sie können eine externe Eingangsquelle wie einen CD-Player, einen portablen MP3-Player oder einen Fernseher an Ihr Sonos-System anschließen. Diese Audiowiedergabe eignet sich für das Streaming auf jeden beliebigen Sonos-Player (PLAY:5, CONNECT™ oder CONNECT:AMP™) in Ihrem Haus. Weitere Informationen zur Einrichtung und Verwendung eines Eingangs finden Sie im *Sonos-Handbuch zur Systemeinrichtung*.

#### **Was ist Windows Media Player?**

Wenn Windows Media Player (WMP) auf Ihrem Computer installiert ist, müssen Sie die *Medienfreigabe* in WMP aktivieren, damit das Sonos-System auf die Musik in Ihrer WMP-Bibliothek zugreifen kann. Wenn die Medienfreigabe aktiviert ist, kann Sonos sämtliche Musik aus Ihrer WMP-Bibliothek wiedergeben – inklusive von Titeln ohne DRM, die Sie von einem Musikdienst geladen haben.

Weitere Informationen finden Sie unter der Adresse *<http://faq.sonos.com/wmpsharing>*.

#### **Was ist ein gedockter iPod?**

Das Sonos DOCK ermöglicht Ihnen, auf Ihrem gedockten iPod oder iPhone gespeicherte Musik in jedem beliebigen Raum oder allen Räumen Ihres Hauses wiederzugeben, alles perfekt synchron.

# <span id="page-16-1"></span><span id="page-16-0"></span>**Radio**

Sonos umfasst ein Radioangebot, das Zugriff auf Tausende kostenloser Internetradiosender und Rundfunkprogramme bietet. Sie können problemlos Radiosender aus aller Welt finden: Musik, Nachrichten, Unterhaltungsprogramme sowie archivierte Sendungen und Podcasts.

- Sobald Sie Ihren Standort festgelegt haben, wählen Sie **Radio von TuneIn** im Musikmenü aus, um einen Radiosender abzuspielen.
- Wenn mit Ihrem Sonos-System ein Musikdienst verbunden ist, der Ihnen die Option zum Abspielen von Radiosendern bietet, können Sie außerdem Internetradiosender von diesem Musikdienst auswählen. Beispielsweise können Sie im Sonos-Musikmenü **Rhapsody** und anschließend **Radio** auswählen.
- Sonos unterstützt zurzeit die Streaming-Audioformate MP3, AAC und WMA.
- <span id="page-16-2"></span>• Wenn Sie Ihren Lieblingssender oder ein bestimmtes Programm nicht finden können, erhalten Sie weitere Informationen unter *<http://faq.sonos.com/radio>*.

#### **Auswählen eines Lokalradiobereichs**

Durch die Auswahl eines Standorts für das Lokalradio erhalten Sie einfachen Zugriff auf lokale Radiosender in Ihrer Stadt. Zum Einrichten des Standorts gibt es zwei Möglichkeiten:

- Eingeben einer Postleitzahl (nur USA)
- Auswählen einer Stadt
- **1.** Wählen Sie im Sonos-Musikmenü die Optionen **Radio von TuneIn** -> **Lokalradio** aus.
- **2.** Berühren Sie -> **Ort ändern**.
- **3.** Wählen Sie eine der folgenden Optionen:
	- Wählen Sie **PLZ eingeben**, und geben Sie dann eine Postleitzahl ein (nur USA).
	- Wählen Sie **Stadt auswählen**, durchsuchen Sie die Liste und treffen Sie eine Auswahl.

#### <span id="page-17-2"></span>**Hinzufügen eines Radiosenders zum Bereich "Mein Radio"**

Wenn Sie der Option **Meine Radiosender** einen Radiosender hinzufügen, wird dieser dupliziert und nicht aus der ursprünglichen Radioliste entfernt.

- **1.** Wählen Sie im Sonos-Musikmenü die Option **Radio von TuneIn**, und suchen Sie dann nach einem Radiosender.
- **2.** Wählen Sie einen Sender aus, und berühren Sie dann **Mehr**, um ihn hinzuzufügen.

#### **Hinzufügen einer Radiosendung zum Bereich "Mein Radio"**

Wenn Sie der Option **Meine Radiosendungen** eine Radiosendung hinzufügen, wird diese dupliziert und nicht aus der ursprünglichen Radioliste entfernt.

- **1.** Wählen Sie im Sonos-Musikmenü die Option **Radio von TuneIn**, und suchen Sie dann nach einer Radiosendung.
- <span id="page-17-1"></span>2. Wählen Sie eine Sendung aus, und berühren Sie dann **1999**, um diese hinzuzufügen.

#### **Entfernen eines Radiosenders aus dem Bereich "Mein Radio"**

- **1.** Wählen Sie im Sonos-Musikmenü die Option **Radio von TuneIn** aus.
- **2.** Berühren Sie **Meine Radiosender**.
- <span id="page-17-4"></span>**3.** Wählen Sie einen Sender aus, und berühren Sie dann **Mehr**, um ihn zu entfernen.

#### **Entfernen einer Radiosendung aus dem Bereich "Mein Radio"**

- **1.** Wählen Sie im Sonos-Musikmenü die Option **Radio von TuneIn** aus.
- **2.** Berühren Sie **Meine Radiosendungen**.
- <span id="page-17-3"></span>3. Wählen Sie eine Sendung aus, und berühren Sie dann **1990**, um diese zu entfernen.

# <span id="page-17-0"></span>**Musikdienste**

Ein Musikdienst ist ein Online-Musik-Store oder Online-Dienst, der Audioprodukte auf Titel-, Hörbuch- oder Abonnementbasis verkauft. Sonos ist mit mehreren Musikdiensten kompatibel. Eine aktuelle Liste finden Sie auf unserer Website unter *[www.sonos.com/music](http://www.sonos.com/howitworks/music/partners/default.aspx)*. Informationen zur Verwendung eines bestimmten Musikdienstes finden Sie unter *<http://faq.sonos.com/musicservices>*.

Sie können bis zu 32 Musikdienstkonten mit Ihrem Sonos-System verknüpfen. Jedem Sonos Controller kann ein eindeutiges Musikdienstkonto zugeordnet werden, sodass jeder sein eigenes persönliches Musikerlebnis genießen kann. Beispielsweise können Sie Ihr Pandora-Konto (mit Ihren Radiosendern und Einstellungen) auf Ihrem Mobilgerät verwenden und Ihr Sohn sein eigenes Pandora-Konto (mit seinen Radiosendern und Einstellungen) auf seinem Gerät.

<span id="page-18-1"></span>Wenn Sie einem Sonos Controller ein Musikdienstkonto hinzufügen, wird dies als das Standardkonto für das jeweilige Gerät festgelegt. Sie können zwischen den Konten wechseln, da Sie das Standardkonto für einen Controller jederzeit ändern können. Weitere Informationen zu diesem Thema finden Sie unter ["Ändern des Standard-Musikdienstkontos" auf Seite 2-7.](#page-20-0) Pandora-Funktionen, zum Beispiel die Möglichkeit, Titel als Favoriten zu markieren, stehen nur auf dem Controller zur Verfügung, auf dem die Wiedergabe gestartet wurde. Wenn Sie also die Wiedergabe eines Pandora-Senders auf Ihrem Controller gestartet haben, sind Sie der Einzige, der Titel markieren kann. Für alle übrigen Dienste hängen die verfügbaren Optionen von den Berechtigungen des Standard-Musikdienstkontos ab. Wenn das Standard-Spotify-Konto auf einem Sonos Controller beispielsweise eine Testversion des Dienstes ist, stehen nur bestimmte Optionen zur Verfügung. Weitere Informationen finden Sie unter *<http://faq.sonos.com/multiaccount>*.

**Hinweis:**Sie können Playlisten aus mehreren Musikdienstkonten zusammenstellen, Sie können jedoch nicht feststellen, von welchen Konten die Titel stammen.

- Einige Musikdienste sind in Ihrem Land eventuell nicht verfügbar. Weitere Informationen hierzu finden Sie auf der Website des jeweiligen Musikdienstes.
- [Um die kostenlosen Musikdienst-Testversionen zu aktivieren, die im Lieferumfang des Sonos-Systems enthalten sind,](http://faq.sonos.com/register)  [muss Ihr Sonos-System registriert sein. Wenn Sie noch nicht registriert sind, erhalten Sie Informationen zu diesem](http://faq.sonos.com/register)  [Schritt unter](http://faq.sonos.com/register) *http://faq.sonos.com/register*.
- Berühren Sie  $\Box$ , um die Musikdienste anzuzeigen, die für Sonos eingerichtet sind.
- Berühren Sie zum Hinzufügen eines Musikdiensts , um das Sonos-Musikmenü anzuzeigen, und wählen Sie dann **Musikdienste hinzufügen**.

**Hinweis:**Anhand des Dropdownmenüs im oberen Bereich des Bildschirms **Musikdienste** können Sie auswählen, ob Sie nur Musikdienst-Testversionen, Gratismusikdienste, auf Ihrem Sonos-System verwendete Dienste etc. anzeigen möchten. Außerdem können Sie die Dienste nach Namen oder nach Beliebtheit anzeigen lassen.

# <span id="page-18-2"></span><span id="page-18-0"></span>**Aktivieren einer Musikdienst-Testversion**

In einigen Ländern sind kostenlose Musikdienst-Testversionen erhältlich. (Weitere Informationen hierzu finden Sie auf der Website des jeweiligen Musikdienstes.) Wenn eine Musikdienst-Testversion verfügbar ist, richten Sie ein Testkonto ein und aktivieren Sie sie einfach mittels der nachstehenden Schritte. Nach Ablauf der Testphase müssen Sie den Musikdienst abonnieren, um ihn weiterhin nutzen zu können.

- **1.** Wählen Sie im Sonos-Musikmenü die Option **Musikdienste hinzufügen**
- **2.** Wählen Sie die zu aktivierende Musikdienst-Testversion.

**Hinweis:**Anhand des Dropdownmenüs im oberen Bereich des Bildschirms **Musikdienste** können Sie auswählen, ob Sie nur Musikdienst-Testversionen, Gratismusikdienste, auf Ihrem Sonos-System verwendete Dienste etc. anzeigen möchten. Außerdem können Sie die Dienste nach Namen oder nach Beliebtheit anzeigen lassen.

**3.** Berühren Sie **Konto hinzufügen** und befolgen Sie dann die Anweisungen am Bildschirm, um Ihre Testversion zu starten.

Sie können außerdem ein Konto hinzufügen, indem Sie **Einstellungen** -> **Meine Dienste** berühren und dann **Weiteres Konto hinzufügen** auswählen.

<span id="page-19-1"></span>Sie werden gebeten, einen Nickname für Ihr Konto bereitzustellen. Wenn mehrere Konten für diesen Musikdienst mit Ihrem Sonos-System verknüpft sind, wird der Nickname unter dem Musikdienstnamen im Sonos-Musikmenü angezeigt, damit Sie immer wissen, welches Konto Sie gerade verwenden. Sie können jederzeit den Nickname für das Konto ändern oder zu einem anderen Konto wechseln. Weitere Informationen zu diesem Thema finden Sie unter "Ändern des [Nickname für Ihr Musikdienstkonto" auf Seite 2-7](#page-20-1) und unter ["Ändern des Standard-Musikdienstkontos" auf Seite 2-7](#page-20-0).

#### **Nach Ablauf der Testphase**

Wenn Sie einen Musikdienst nach Ablauf der kostenlosen Testphase abonnieren möchten, melden Sie sich auf der Website des Musikdienstes an. Sobald Sie Abonnent sind, aktualisieren Sie Sonos einfach mit Ihren Mitgliedschaftsdaten (anhand der nachfolgenden Schritte), und Sie können sofort vom Sonos-System aus auf den Musikdienst zugreifen.

- **1.** Berühren Sie im Menü **Einstellungen** die Option **Meine Dienste**.
- **2.** Wählen Sie den Musikdienst aus, den Sie gerade abonniert haben (beispielsweise Rhapsody, Spotify oder SiriusXM).
- <span id="page-19-0"></span>**3.** Berühren Sie **Abonnieren**, und befolgen Sie dann die Anweisungen am Bildschirm.

#### **Hinzufügen eines kompatiblen Musikdienstkontos**

Wenn Sie derzeit einen Musikdienst abonniert haben, der mit Sonos kompatibel ist, fügen Sie in Sonos einfach (nach Bedarf) Ihren Anmeldenamen und das Kennwort für den Musikdienst hinzu. Sofort können Sie vom Sonos-System aus auf den Musikdienst zugreifen. Sie können auch Gratis- und Betaversionen von Musikdiensten hinzufügen. Eine aktuelle Liste kompatibler Musikdienste finden Sie unter *[www.sonos.com/music](http://www.sonos.com/howitworks/music/partners/default.aspx)*.

Sie können bis zu 32 Musikdienstkonten mit Ihrem Sonos-System verknüpfen, auch mehrere Konten für denselben Musikdienst. Auf jedem Sonos Controller kann ein anderes Standard-Musikdienstkonto festgelegt sein, damit jeder sein persönliches Musikerlebnis genießen kann.

(Wenn Sie noch keinen Musikdienst abonniert haben, rufen Sie zuerst die Website des Musikdienstes auf und registrieren Sie sich. Sobald Sie Abonnent sind, befolgen Sie einfach die nachfolgenden Schritte, um Sonos Ihre Kontoinformationen hinzuzufügen.)

- **1.** Wählen Sie im Sonos-Musikmenü die Option **Musikdienste hinzufügen**
- **2.** Wählen Sie aus, welcher Musikdienst hinzugefügt werden soll.

**Hinweis:**Anhand des Dropdownmenüs im oberen Bereich des Bildschirms **Musikdienste** können Sie auswählen, ob Sie nur Musikdienst-Testversionen, Gratismusikdienste, auf Ihrem Sonos-System verwendete Dienste etc. anzeigen möchten. Außerdem können Sie die Dienste nach Namen oder nach Beliebtheit anzeigen lassen.

**3.** Berühren Sie **Konto hinzufügen**, und befolgen Sie dann die Anweisungen am Bildschirm.

Sie können außerdem ein Konto hinzufügen, indem Sie **Einstellungen** -> **Meine Dienste** berühren und dann **Weiteres Konto hinzufügen** auswählen.

**Hinweis:**Als Spotify-Benutzer können Sie sich mit Ihren Spotify-Kontoinformationen oder über Ihre Facebook-Anmeldedaten anmelden.

<span id="page-20-7"></span>Sie werden gebeten, einen Nickname für Ihr Konto bereitzustellen. Wenn mehrere Konten für diesen Musikdienst mit Ihrem Sonos-System verknüpft sind, wird der Nickname unter dem Musikdienstnamen im Sonos-Musikmenü angezeigt, damit Sie immer wissen, welches Konto Sie gerade verwenden. Sie können jederzeit den Nickname für das Konto ändern oder zu einem anderen Konto wechseln. Weitere Informationen zu diesem Thema finden Sie unter "Ändern des [Nickname für Ihr Musikdienstkonto" auf Seite 2-7](#page-20-1) und unter ["Ändern des Standard-Musikdienstkontos" auf Seite 2-7](#page-20-0).

<span id="page-20-6"></span><span id="page-20-5"></span>Ihr Benutzername und Kennwort werden vom Musikdienst überprüft. Nach Überprüfung Ihrer Anmeldeinformationen können Sie sofort auf den Musikdienst zugreifen. Dieser wird als Option im Sonos-Musikmenü angezeigt.

#### **Ändern des Kennworts für Ihr Musikdienstkonto**

Wenn Sie das Kennwort für einen von Ihnen abonnierten Musikdienst wie etwa Spotify, Rhapsody oder SiriusXM ändern möchten, **müssen Sie das Kennwort zuerst bei Ihrem Musikdienstanbieter ändern**. Rufen Sie dazu die betreffende Website auf und ändern Sie das Kennwort in den Kontoeinstellungen. Sobald Sie an dieser Stelle Ihr Kennwort geändert haben, aktualisieren Sie Ihr Sonos-System:

- **1.** Berühren Sie im Menü **Einstellungen** die Option **Meine Dienste**.
- **2.** Wählen Sie das Musikdienstkonto aus, das Sie aktualisieren möchten.
- **3.** Berühren Sie **Kennwort ändern**, und befolgen Sie dann die Anweisungen am Bildschirm.

<span id="page-20-3"></span>**Hinweis:**Wenn Sie das Kennwort nicht zuerst im Musikdienst ändern, kann es auf dem Sonos-System nicht verwendet werden.

#### <span id="page-20-1"></span>**Ändern des Nickname für Ihr Musikdienstkonto**

Der Konto-Nickname wird neben dem Musikdienstnamen im Sonos-Musikmenü angezeigt.

- **1.** Berühren Sie im Menü **Einstellungen** die Option **Meine Dienste**.
- **2.** Wählen Sie das Musikdienstkonto aus, das Sie aktualisieren möchten.
- <span id="page-20-4"></span><span id="page-20-2"></span>**3.** Berühren Sie **Nickname ändern**, und befolgen Sie dann die Anweisungen am Bildschirm.

#### <span id="page-20-0"></span>**Ändern des Standard-Musikdienstkontos**

Sie können das Standard-Musikdienstkonto für einen Controller ganz schnell und einfach ändern.

- **1.** Wählen Sie im Sonos-Musikmenü den Musikdienst mit dem Konto aus, das Sie ändern möchten.
- **2.** Berühren Sie den Musikdienstnamen in der Kopfzeile, und wählen Sie dann ein Konto aus.

Der Nickname für das Standardkonto des Controllers wird unter dem Musikdienstnamen im Sonos-Musikmenü angezeigt.

**Achtung:** Alle Änderungen, die Sie vornehmen, beispielsweise das Markieren Ihrer Lieblingstitel, wirken sich auf die Einstellungen für das Standard-Musikdienstkonto aus.

Sie können auch das Standard-Musikdienstkonto für ein Gerät ändern, indem Sie **Einstellungen** -> **Meine Dienste** berühren, einen Musikdienst auswählen und dann **Auf diesem Gerät verwenden** berühren.

#### <span id="page-21-5"></span>**Ersetzen eines Musikdienstkontos**

- **1.** Berühren Sie im Menü **Einstellungen** die Option **Meine Dienste**.
- **2.** Wählen Sie das Musikdienstkonto aus, das Sie ersetzen möchten.
- <span id="page-21-4"></span>**3.** Berühren Sie **Konto ersetzen**, und befolgen Sie dann die Anweisungen am Bildschirm.

#### **Erneutes Autorisieren eines Musikdienstkontos**

Sie werden regelmäßig aufgefordert, Ihr Konto bei einem Musikdienst erneut zu autorisieren.

- **1.** Berühren Sie im Menü **Einstellungen** die Option **Meine Dienste**.
- **2.** Wählen Sie das Musikdienstkonto aus, das Sie erneut autorisieren möchten.
- <span id="page-21-3"></span>**3.** Berühren Sie **Konto neu autorisieren**, und befolgen Sie dann die Anweisungen am Bildschirm.

#### **Entfernen eines Musikdienstkontos**

- **1.** Berühren Sie im Menü **Einstellungen** die Option **Meine Dienste**.
- **2.** Wählen Sie das Musikdienstkonto aus, das Sie entfernen möchten.
- **3.** Berühren Sie **Konto entfernen**, und befolgen Sie dann die Anweisungen am Bildschirm.

<span id="page-21-2"></span>**Hinweis:**Alle Controller, auf denen dieses Konto als Standardkonto verwendet wurde, verwenden jetzt das älteste Konto, das mit Ihrem Sonos-System als Standardkonto verknüpft wurde.

#### <span id="page-21-6"></span>**Entfernen einer Musikdienst-Testversion**

Sie können eine Musikdienst-Testversion aus Ihrem Sonos-System entfernen, wenn z. B. eine Testversion abgelaufen ist.

- **1.** Berühren Sie im Menü **Einstellungen** die Option **Meine Dienste**.
- **2.** Wählen Sie die Musikdienst-Testversion aus, die Sie entfernen möchten.
- **3.** Berühren Sie **Testversion entfernen**, und befolgen Sie dann die Anweisungen am Bildschirm.

**Hinweis:**Alle Controller, auf denen dieses Konto als Standardkonto verwendet wurde, verwenden jetzt das älteste Konto, das mit Ihrem Sonos-System als Standardkonto verknüpft wurde.

# <span id="page-21-1"></span><span id="page-21-0"></span>**iTunes-Wireless-Wiedergabe von iOS-Geräten**

Sie können Musiktitel und Podcasts auswählen und abspielen, die auf einem beliebigen iPhone oder iPod touch gespeichert sind, sofern sich dieses bzw. dieser in demselben Netzwerk befindet wie Ihre Sonos-Produkte. Die Wiedergabe erfolgt perfekt synchron in bestimmten oder in allen Räumen Ihres Hauses. Wählen Sie im Sonos-Musikmenü **Dieses iPod touch** bzw. **Dieses iPhone**, um eine Audioauswahl vorzunehmen. Sie können eine beliebige Sonos Controller-App zum Steuern der Wiedergabe verwenden.

Für die Wireless-Wiedergabe sind die Sonos Controller-App für iPhone oder iPad, Version 3.8.3 oder höher, sowie Geräte unter iOS-Softwareversion 6.0 oder höher erforderlich.

<span id="page-22-4"></span>**Hinweis:**Wenn in der Liste Titel von einem iOS-Gerät enthalten sind, das dem Sonos-System derzeit nicht zur Verfügung steht, werden Sie möglicherweise in einer Meldung darauf hingewiesen, dass die Auswahl zu diesem Zeitpunkt nicht gespielt werden kann.

# <span id="page-22-0"></span>**Verwalten der lokalen Musikbibliothek**

Das Sonos-System kann Musikdateien abspielen, die in Ihrem Netzwerk auf beliebigen Computern oder NAS-Geräten (Network-Attached Storage) mit freigegebenen Musikordnern gespeichert sind. Während des Setups werden Sie durch die Konfiguration des Zugriffs auf Ihre lokale Musikbibliothek (zum Beispiel Ihre iTunes-Bibliothek) geleitet. Im Laufe der Zeit möchten Sie der beim Setup konfigurierten Liste eventuell weitere Musikordner hinzufügen oder Musikordner löschen.

Sobald Sie Ihre lokale Musikbibliothek eingerichtet haben, können Sie eine Auswahl daraus abspielen, indem Sie im Sonos-Musikmenü die Option **Musikbibliothek** wählen.

<span id="page-22-5"></span><span id="page-22-3"></span>**Hinweis:**Wenn sich in Ihrer Musiksammlung nicht komprimierte WAV- oder AIFF-Dateien befinden, werden diese möglicherweise nur unter **Titel** oder **Ordner** in Ihrer Musikbibliothek angezeigt, da nicht komprimierte Dateien möglicherweise keine detaillierten Informationen wie Interpret, Titel und Musikrichtung enthalten.

#### <span id="page-22-2"></span>**Hinzufügen eines freigegebenen Ordners**

**Hinweis:**Es empfiehlt sich, den Sonos Controller für Mac oder PC zum Hinzufügen freigegebener Ordner zu verwenden. Weitere Informationen finden Sie auf unserer Website unter *<http://faq.sonos.com/manage>*.

So stellen Sie Ihrem Sonos-System einen weiteren freigegebenen Ordner zur Verfügung:

- **1.** Wählen Sie im Menü **Einstellungen** die Optionen **Musikbibliothek verwalten** -> **Musikbibliothek einrichten**.
- 2. Berühren Sie **COO** -> Neue Freigabe einrichten.
- **3.** Geben Sie den Pfad für die Freigabe ein (Beispiel: \\*Computer*\*Freigabename*, wobei *Computer* für den Netzwerknamen des Computers oder NAS-Geräts und *Freigabename* für den Namen der Ordnerfreigabe erster Ebene steht, z. B. \\*linkstation\Musikfreigabe*.)

#### <span id="page-22-1"></span>**Anzeigen der freigegebenen Ordner**

- **1.** Wählen Sie im Menü **Einstellungen** die Option **Musikbibliothek verwalten**.
- **2.** Berühren Sie **Musikbibliothek einrichten**.

Es werden die freigegebenen Musikordner angezeigt, die derzeit für das Sonos-System zur Verfügung stehen. (Wurde einer der Computer im Netzwerk abgeschaltet oder befindet sich der Computer im Schlafmodus bzw. im Standby-Modus, stehen die Musikordner auf diesem Computer dem Sonos-System erst dann wieder zur Verfügung, wenn der Computer wieder eingeschaltet wurde.)

## <span id="page-23-3"></span>**Aufheben der Freigabe eines Ordners**

- **1.** Berühren Sie im Menü "Einstellungen" die Optionen **Musikbibliothek verwalten** -> **Musikbibliothek einrichten**. Es werden die freigegebenen Musikordner angezeigt, die derzeit für das Sonos-System zur Verfügung stehen.
- **2.** Berühren Sie neben dem Ordner, den Sie nicht mehr verwenden möchten, und berühren Sie **Löschen**. Sie können weiterhin mit Ihrem Computer auf den Musikordner zugreifen, aber der Zugriff über das Sonos-System ist nicht mehr möglich.

# <span id="page-23-5"></span><span id="page-23-0"></span>**Aktualisieren des Musikindexes**

Das Sonos-System indiziert Ihre lokale Musikbibliothek, damit Sie Ihre Musiksammlung nach Kategorien (Beispiel: Interpreten, Alben, Komponisten, Musikrichtungen oder Titel) anzeigen können. Während des Setups werden alle verfügbaren Musikordner zur leichteren Auswahl indiziert. Wenn Sie neue Musik hinzufügen, können Sie Ihren Musikindex einfach aktualisieren, um die Musikdateien Ihrer lokalen Musikbibliothek hinzuzufügen.

- **1.** Wählen Sie im Menü **Einstellungen** die Option **Musikbibliothek verwalten**.
- <span id="page-23-9"></span><span id="page-23-6"></span><span id="page-23-1"></span>**2.** Berühren Sie **Musikindex jetzt aktualisieren** und anschließend **Jetzt durchsuchen**.

# **Planen automatischer Updates**

- **1.** Berühren Sie im Menü **Einstellungen** die Option **Musikbibliothek verwalten**.
- **2.** Aktivieren Sie die Option **Aktualisierung des Musikindexes planen** option.
- **3.** Berühren Sie **Uhrzeit der Indexaktualisierung** und wählen Sie die Uhrzeit, zu der Ihr Musikindex jeden Tag aktualisiert werden soll.

<span id="page-23-7"></span><span id="page-23-2"></span>Um die automatische Aktualisierung des Musikindexes auszuschalten, deaktivieren Sie die Option **Aktualisierung des Musikindexes planen**.

# <span id="page-23-11"></span>**Teilnehmende Interpreten**

*Teilnehmende Interpreten* sind diejenigen, die mit einzelnen Titeln innerhalb eines Albums erscheinen, auch in Compilations oder Soundtrack-Alben. Sie können einstellen, ob Sie diese einzelnen Interpreten unter **Teilnehmende Interpreten** anzeigen lassen oder ausblenden möchten.

- **1.** Berühren Sie im Menü **Einstellungen** die Option **Musikbibliothek verwalten**.
- **2.** Aktivieren Sie die Option **Teilnehmende Interpreten anzeigen** option.

<span id="page-23-10"></span><span id="page-23-8"></span><span id="page-23-4"></span>Die ausgewählte Einstellung für "Teilnehmende Interpreten anzeigen" gilt nur für diese Sonos Controller-App. Für eine weitere Sonos Controller-App kann eine andere Anzeige für teilnehmende Interpreten gewählt werden.

# **Importierte Playlisten (M3U-, WPL- und PLS-Unterstützung)**

Das Sonos-System ist kompatibel mit iTunes-Playlisten sowie mit M3U-, WPL- und PLS-Playlisten-Dateien, die über Drittanbietersoftware erstellt wurden (z. B. iTunes, WinAmp, Windows Media Player usw.). Das Sonos-System ändert keine Musik- oder Playlisten-Dateien anderer Anwendungen; diese Dateien werden stets als "schreibgeschützt" behandelt.

<span id="page-24-4"></span>Zur Wiedergabe von Musiktiteln aus importierten Playlisten verschieben Sie einfach die Playlisten-Datei mit der Erweiterung .PLS, .M3U oder .WPL in den Musikordner, den Sie für das Sonos-System freigegeben haben, und aktualisieren Sie den Musikindex. Anschließend werden die benutzerdefinierten Playlisten angezeigt, wenn Sie im Sonos-Musikmenü die Optionen **Musikbibliothek** -> **Importierte Playlisten** auswählen.

#### **iTunes-Unterstützung**

Sie können Ihre iTunes-Playlisten im Sonos-System anzeigen, indem Sie im Sonos-Musikmenü die Optionen **Musikbibliothek** -> **Importierte Playlisten** auswählen.

Wenn Sie Änderungen an Ihrer iTunes-Playliste vornehmen, beenden Sie iTunes und aktualisieren Sie den Sonos-Musikindex, damit die Änderungen angezeigt werden (siehe ["Aktualisieren des Musikindexes" auf Seite 2-10\)](#page-23-0).

iTunes-Playlisten werden automatisch in das Menü **Importierte Playlisten** importiert, sofern Ihre Datei '*iTunes Music Library.xml*' zusammen mit der Musik für das Sonos-System freigegeben wurde. Bei typischen iTunes-Installationen befindet sich diese Datei im iTunes-Ordner*.*

Sonos kann keine Titel abspielen, die durch das DRM-Schema (Digital Rights Management) von Apple geschützt werden. Weitere Informationen finden Sie unter *<http://faq.sonos.com/iTunes>*.

# <span id="page-24-6"></span><span id="page-24-5"></span>**Ordner nach Einstellung sortieren**

Sie können die Sortiereinstellung für Musikordner festlegen, die über Ihre lokale Musikbibliothek zugänglich sind. Die Sortierung ist nach folgenden Elementen möglich:

- Titelname
- Titelnummer
- Dateiname
- 1. Berühren Sie im Menü Einstellungen die Option "Musikbibliothek verwalten".
- **2.** Berühren Sie **Ordner sortieren nach**, und wählen Sie dann Ihre bevorzugte Sortierreihenfolge Titelname, Titelnummer oder Dateiname.

# <span id="page-24-2"></span><span id="page-24-1"></span><span id="page-24-0"></span>**Compilation-Alben**

Wenn Ihre Musiksammlung Compilations und Soundtracks umfasst, möchten Sie diese Titel möglicherweise in Ihrer Musikbibliothek zusammenfassen, anstatt sie nach den einzelnen Interpreten anzuzeigen. Das heißt, dass Interpreten, die nur in Compilations auftreten, in der Liste Interpreten nicht angezeigt werden.

#### <span id="page-24-3"></span>**Gruppieren nach iTunes-Compilations**

iTunes organisiert Ihren iTunes-Musikordner normalerweise folgendermaßen: [Interpret]/[Album]/[Titelname]. iTunes bietet eine Funktion, die es Ihnen gestattet, Ihre Compilation-Alben zu gruppieren. Auf diese Weise werden Ihre Compilation- und Soundtrack-Alben folgendermaßen organisiert: [Compilations]/[Album]/[Titelname].

#### *In iTunes:*

- **1.** Markieren Sie einzelne Titel als Bestandteil einer Compilation, indem Sie den Titel auswählen und **Datei** -> **Informationen** wählen.
- **2.** Wählen Sie die Option aus, um anzugeben, dass es sich bei diesem Album um eine Compilation handelt.

**3.** Wählen Sie **Anzeige / Darstellung** -> **Spaltenbrowser**, und wählen Sie dann die Option **Compilations gruppieren**. Auf diese Weise werden die als Compilations markierten Titel gruppiert.

#### *In Sonos:*

Sie können Ihre lokale Musikbibliothek dieser iTunes-Compilation-Ansicht entsprechend strukturieren.

- **1.** Wählen Sie im Menü **Einstellungen** die Optionen **Musikbibliothek verwalten** -> **Compilation-Alben**.
- <span id="page-25-1"></span>**2.** Wählen Sie **iTunes®-Compilations verwenden**.

#### **Gruppieren nach Albuminterpreten**

Windows Media Player und einige andere Player verwenden die Kategorie "Albuminterpret", um Compilations und Soundtrack-Alben zu gruppieren. (Der Albuminterpret ist die Person, die Gruppe oder der Komponist, nach der bzw. dem das Album in einem Geschäft eingeordnet würde.)

Sie können Ihre lokale Musikbibliothek dieser Albuminterpret-Compilation-Ansicht entsprechend strukturieren.

- **1.** Wählen Sie im Menü **Einstellungen** die Optionen **Musikbibliothek verwalten** -> **Compilation-Alben**.
- **2.** Wählen Sie **Albuminterpreten verwenden**.

#### **Compilations nicht gruppieren**

Wenn Sie Compilation-Alben nicht gruppieren, werden die einzelnen Interpreten in der Ansicht Interpreten aufgeführt.

- **1.** Wählen Sie im Menü **Einstellungen** die Optionen **Musikbibliothek verwalten** -> **Compilation-Alben**.
- <span id="page-25-3"></span>**2.** Wählen Sie **Compilations nicht gruppieren**.

# <span id="page-25-0"></span>**Sonos-Favoriten**

Mit den Sonos-Favoriten können Sie schnell und einfach auf die Musik zugreifen, die Sie am liebsten hören. Sie können Ihren Sonos-Favoriten mit jeder Sonos Controller-App eine Audioauswahl hinzufügen. Sobald Sie einen Favoriten erstellen, wird dieser unter **Sonos-Favoriten** im Sonos-Musikmenü angezeigt.

**Hinweis:**Audio von gedockten iPods, der Wireless-Wiedergabe von iOS- und Android-Geräten und Eingangsquellen kann den Sonos-Favoriten nicht hinzugefügt werden, weil die Musikquellen dem Sonos-System möglicherweise nicht immer zur Verfügung stehen.

#### <span id="page-25-2"></span>**Erstellen eines Sonos-Favoriten**

- **1.** Finden Sie die Auswahl, die Sie den Sonos-Favoriten hinzufügen möchten.
- **2.** Wählen Sie eine der folgenden Optionen:
	- Berühren Sie einen Streaming-Dienst, zum Beispiel einen Pandora-Radiosender, um diesen Ihren Sonos-Favoriten hinzuzufügen.
	- Berühren Sie einen Titel oder einen Radiosender und berühren Sie dann **Mehr**, um diesen Ihren Sonos-Favoriten hinzuzufügen.
	- Berühren Sie ein Album und dann **De P**, um es Ihren Sonos-Favoriten hinzuzufügen.
	- Berühren Sie für längere Zeit eine Playliste, um sie Ihren Sonos-Favoriten hinzuzufügen.

Wenn mit Ihrem Sonos-System mehrere Konten für den Musikdienst verknüpft sind, wird unter der Auswahl in der Liste **Sonos-Favoriten** der Nickname für das Musikdienstkonto angezeigt, das zum Erstellen des Favoriten verwendet wurde.

**Hinweis:**Die angezeigten Optionen hängen von der ausgewählten Musikquelle ab.

Sie können die Auswahl, die gerade wiedergegeben wird, hinzufügen, indem Sie den Bereich "Info & Optionen" im Bildschirm "Aktueller Titel" berühren.

#### <span id="page-26-6"></span><span id="page-26-1"></span>**Löschen eines Sonos-Favoriten**

- **1.** Wählen Sie im Sonos-Musikmenü die Option **Sonos-Favoriten**.
- 2. Berühren Sie **DDD** -> Favoriten bearbeiten.
- **3.** Berühren Sie neben dem Favoriten, den Sie löschen möchten, und berühren Sie anschließend **Löschen**. Der Favorit wird aus der Liste entfernt.

#### <span id="page-26-5"></span>**Umbenennen eines Sonos-Favoriten**

- **1.** Wählen Sie im Sonos-Musikmenü die Option **Sonos-Favoriten**.
- 2. Berühren Sie **DD** -> **Favoriten bearbeiten**.
- **3.** Berühren Sie die Auswahl, die Sie umbenennen möchten, und wählen Sie dann **Favoriten umbenennen**.
- 4. Berühren Sie **X**, um den aktuellen Namen zu löschen, und geben Sie dann einen anderen Namen für den Favoriten ein.

<span id="page-26-3"></span>**Hinweis:**Wenn Sie einen Sonos-Favoriten umbenennen, bei dem es sich um eine Playliste handelt, bleibt der Name der Playliste unverändert, wenn Sie über die Menüoption Sonos-Playlisten darauf zugreifen.

# <span id="page-26-2"></span><span id="page-26-0"></span>**Sonos-Playlisten**

Sonos-Playlisten sind Musiklisten, die Sie erstellen und zum späteren Abspielen speichern. Sie könnten beispielsweise eine Playliste mit *Jazzmusik*, eine Playliste für eine *Party* oder eine Playliste der Musikrichtung *Easy Listening* erstellen.

<span id="page-26-4"></span>**Hinweis:**Sie können Playlisten aus mehreren Musikdienstkonten zusammenstellen, Sie können jedoch nicht feststellen, von welchen Konten die Titel stammen.

#### **Erstellen einer Sonos-Playliste**

**Hinweis:**Titel, die auf Ihrem iPhone, iPod touch, iPad oder Android-Gerät gespeichert sind, werden nicht in eine Sonos-Playliste aufgenommen. Weitere Informationen finden Sie im Abschnitt ["iTunes-Wireless-Wiedergabe von iOS-Geräten" auf Seite 2-8.](#page-21-0)

**1.** Suchen Sie einen Titel oder ein Album.

- **2.** Wählen Sie eine der folgenden Optionen:
	- Berühren Sie einen Titel, und berühren Sie anschließend **Mehr -> Zu Sonos-Playliste hinzufügen**.
	- Berühren Sie für längere Zeit ein Album, und berühren Sie anschließend **Mehr -> Zu Sonos-Playliste hinzufügen**.

**Hinweis:**Die angezeigten Optionen hängen von der ausgewählten Musikquelle ab.

- **3.** Berühren Sie **Neue Playliste**, um eine Playliste zu erstellen.
- **4.** Geben Sie einen Namen für die Playliste ein.

<span id="page-27-3"></span><span id="page-27-1"></span>**Hinweis:**Während der Wiedergabe eines Titels können Sie diesen einer Playliste hinzufügen, indem Sie erst den Bereich "Info & Optionen" im Bildschirm "Aktueller Titel" und dann **Titel zu Sonos-Playliste hinzufügen** berühren. Während die Liste angezeigt wird, können Sie diese als Playliste speichern, indem Sie **Speichern** wählen.

#### **Hinzufügen zu einer vorhandenen Sonos-Playliste**

**Hinweis:**Titel, die auf Ihrem iPhone, iPod touch, iPad oder Android-Gerät gespeichert sind, werden nicht in eine Sonos-Playliste aufgenommen. Weitere Informationen finden Sie im Abschnitt ["iTunes-Wireless-Wiedergabe von iOS-Geräten" auf Seite 2-8.](#page-21-0)

- **1.** Suchen Sie einen Titel oder ein Album.
- **2.** Wählen Sie eine der folgenden Optionen:
	- Berühren Sie einen Titel, und berühren Sie anschließend **Mehr -> Zu Sonos-Playliste hinzufügen**.
	- Berühren Sie für längere Zeit ein Album, und berühren Sie anschließend **Mehr -> Zu Sonos-Playliste hinzufügen**.

**Hinweis:**Die angezeigten Optionen hängen von der ausgewählten Musikquelle ab.

**3.** Wählen Sie den Namen einer vorhandenen Playliste aus.

<span id="page-27-6"></span><span id="page-27-2"></span>**Hinweis:**Während der Wiedergabe eines Titels können Sie diesen einer Playliste hinzufügen, indem Sie erst den Bereich "Info & Optionen" im Bildschirm "Aktueller Titel" und dann **Titel zu Sonos-Playliste hinzufügen** berühren.

#### <span id="page-27-5"></span>**Verschieben eines Titels innerhalb einerPlayliste**

- **1.** Wählen Sie im Sonos-Musikmenü **Sonos-Playlisten** aus, und wählen Sie dann eine Playliste.
- **2.** Berühren Sie -> **Playliste bearbeiten**.
- <span id="page-27-4"></span><span id="page-27-0"></span>3. Berühren Sie für längere Zeit **im Einen einem Titel und ziehen Sie diesen dann an eine neue Position in der Playliste.**

#### **Löschen eines Titels aus einer Playliste**

- **1.** Wählen Sie im Sonos-Musikmenü **Sonos-Playlisten** aus, und wählen Sie dann eine Playliste.
- **2.** Berühren Sie -> **Playliste bearbeiten**.

**3.** Berühren Sie neben dem Titel, den Sie aus der Playliste löschen möchten, und berühren Sie anschließend **Löschen**.

<span id="page-28-1"></span>Der Titel wird aus der Playliste entfernt.

## **Ersetzen der Titel in einer Playliste**

Sie können die Titel in einer Playliste durch den Inhalt der Liste ersetzen, indem Sie während der Anzeige der Liste **Speichern** wählen und dann eine vorhandene Playliste auswählen.

<span id="page-28-0"></span>**Hinweis:**Titel, die auf Ihrem iPhone, iPod touch, iPad oder Android-Gerät gespeichert sind, werden nicht in eine Sonos-Playliste aufgenommen. Weitere Informationen finden Sie im Abschnitt ["iTunes-Wireless-Wiedergabe von iOS-Geräten" auf Seite 2-8.](#page-21-0)

# <span id="page-28-2"></span>**Löschen einer Sonos-Playliste**

- **1.** Wählen Sie im Sonos-Musikmenü **Sonos-Playlisten** aus, und wählen Sie dann eine Playliste.
- **2.** Berühren Sie -> **Playlisten bearbeiten**.
- **3.** Berühren Sie  $\Box$  neben einer Playliste und berühren Sie dann Löschen.

<span id="page-28-4"></span>**Hinweis:**Wenn Sie eine Playliste löschen, die außerdem als Sonos-Favorit festgelegt wurde, finden Sie weitere Informationen zum Löschen der Playliste aus den Sonos-Favoriten unter ["Löschen eines Sonos-Favoriten" auf Seite 2-13.](#page-26-1)

#### <span id="page-28-3"></span>**Umbenennen einer Sonos-Playliste**

- **1.** Wählen Sie im Sonos-Musikmenü die Option **Sonos-Playlisten**.
- 2. Berühren Sie **DDD** -> Playlisten bearbeiten.
- **3.** Wählen Sie eine Playliste aus.
- 4. Berühren Sie X, um den aktuellen Namen zu löschen, und geben Sie dann einen anderen Namen für die Playliste ein.

**Hinweis:** Wenn Sie eine Sonos-Playliste umbenennen, die auch als Sonos-Favorit festgelegt ist, bleibt der Name der Playliste unverändert, wenn Sie über die Menüoption **Sonos-Favoriten** darauf zugreifen.

# <span id="page-29-3"></span><span id="page-29-0"></span>**Windows Media Player**

Wenn die Medienfreigabe aktiviert ist, kann Sonos die Musik in Ihrer WMP-Bibliothek abspielen.

- **1.** Berühren Sie im Menü **Einstellungen** die Option **Erweiterte Einstellungen**.
- **2.** Aktivieren Sie die Option **Medienserver anzeigen**.
	- Zum Deaktivieren der Medienfreigabe deaktivieren Sie die Option **Medienserver anzeigen**.

<span id="page-29-2"></span>Weitere Informationen finden Sie unter der Adresse *<http://faq.sonos.com/wmpsharing>*.

# <span id="page-29-1"></span>**Gedockte iPods**

Sie können Musik direkt auf Ihrem Gerät auswählen, wenn es sich im DOCK befindet (automatischer Wiedergabemodus), oder mithilfe einer beliebigen Sonos Controller-App Ihre Musikauswahl treffen und die Wiedergabe steuern (Zubehörmodus). Stellen Sie ein kompatibles Gerät in das DOCK, und wählen Sie im Sonos-Musikmenü die Option **Gedockte iPods**.

Das DOCK ist kompatibel mit:

- iPod touch (erste, zweite, dritte und vierte Generation)
- iPod classic
- iPod nano (dritte, vierte, fünfte und sechste Generation)
- iPhone 4, 4S, iPhone 3GS
- iPhone 3G, iPhone

# <span id="page-30-0"></span>**Abspielen von Musik**

Sie können Musik auswählen, indem Sie im Sonos-Musikmenü eine ausgewählte Quelle durchsuchen oder über alle Quellen hinweg nach Musik suchen.

# <span id="page-30-3"></span><span id="page-30-2"></span><span id="page-30-1"></span>**Suchen**

Sie können all Ihre Musikquellen auf einmal durchsuchen, um Ihre Lieblingsmusik zu finden und zu genießen. Wenn Sie beispielsweise die Musikdienste Pandora, Spotify und Songza verwenden sowie Titel auf Ihrem Mobilgerät gespeichert haben, gibt eine Suche nach dem Interpreten "Beck" relevante Treffer für alle drei Musikdienste plus entsprechende Titel auf Ihrem Mobilgerät zurück.

Beachten Sie bei der Suche folgende Hinweise:

- Wenn Sie sich vor dem Durchführen der Suche innerhalb einer Musikquelle befinden, werden die Ergebnisse für diese Musikquelle ganz oben in der Liste angezeigt. Wenn Sie sich beispielsweise gerade in Spotify umsehen und dann eine Suche durchführen, werden die Spotify-Ergebnisse als Erste in der Liste aufgeführt.
- Wenn Sie nach einem Titel suchen, der sich auf Ihrem Gerät und in Ihrer lokalen Musikbibliothek befindet, wird dieser in den Suchergebnissen zweimal aufgeführt.
- Wenn mit Ihrem Sonos-System mehrere Dienstkonten verknüpft sind, gelten die Suchergebnisse nur für das Standard-Musikdienstkonto für diesen Controller.
- Um ein anderes Konto zu durchsuchen, ändern Sie das Standard-Musikdienstkonto für den Controller. Weitere Informa-tionen zu diesem Thema finden Sie unter ["Ändern des Standard-Musikdienstkontos" auf Seite 2-7.](#page-20-2)
- Die Suche ist durch Eingabe von Text oder über die Spracherkennungsfunktion auf Ihrem iPhone möglich.

#### <span id="page-30-4"></span>**Tastatursuche**

- 1. Berühren Sie Q.
- **2.** In der horizontalen Liste wählen Sie die Kategorie, die Sie durchsuchen möchten (z. B. **Interpreten**, **Alben**, **Komponisten** oder **Titel**). Die angezeigten Kategorien hängen von den Musikdiensten auf Ihrem Sonos-System und ggf. von der ausgewählten Quelle ab.
- **3.** Geben Sie einen Namen vollständig oder teilweise ein.

# Kapitel 3

Während Sie den Namen eingeben, werden passende Suchergebnisse angezeigt. Sie können Kategorien schnell wechseln, indem Sie einen Bildlauf durchführen und auf eine andere Kategorie tippen.

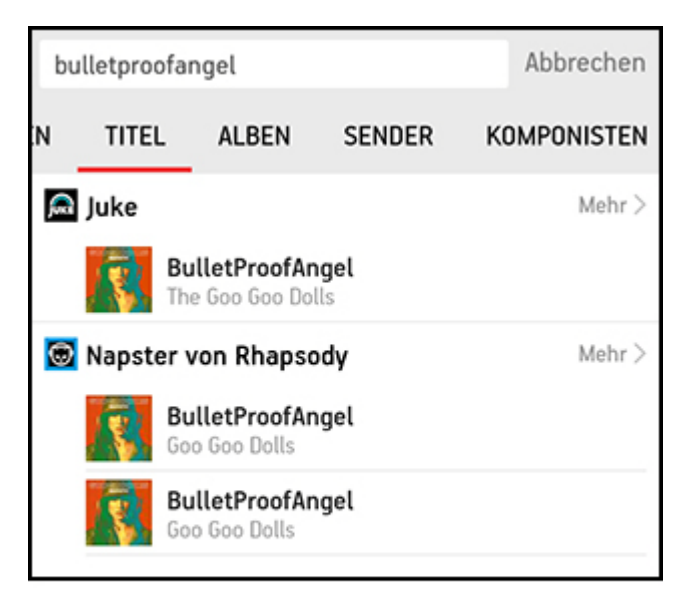

"Einige Musikdienste sind in Ihrem Land eventuell nicht verfügbar.

**4.** Berühren Sie das gewünschte Element in der Liste mit den Suchergebnissen oder berühren Sie **Mehr**, um weitere Ergebnisse in einer bestimmten Quelle anzuzeigen.

#### <span id="page-31-0"></span>**Suche über die Spracherkennung**

- 1. Berühren Sie Q.
- **2.** In der horizontalen Liste wählen Sie die Kategorie, die Sie durchsuchen möchten (z. B. **Interpreten**, **Alben**, **Komponisten** oder **Titel**). Die angezeigten Kategorien hängen von den Musikdiensten auf Ihrem Sonos-System und ggf. von der ausgewählten Quelle ab.
- **3.** Berühren Sie .
- **4.** Nach Aufforderung sagen Sie den Namen des Elements, das Sie finden möchten, beispielsweise den Namen eines Interpreten.

Eine Liste mit Suchergebnissen wird angezeigt. Sie können Kategorien schnell wechseln, indem Sie einen Bildlauf durchführen und auf eine andere Kategorie tippen.

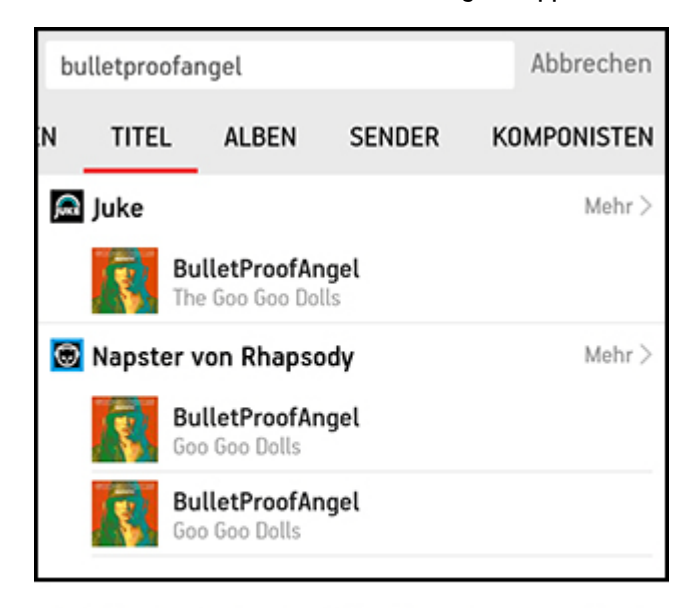

<span id="page-32-3"></span>"Einige Musikdienste sind in Ihrem Land eventuell nicht verfügbar.

**5.** Berühren Sie das gewünschte Element in der Liste mit den Suchergebnissen oder berühren Sie **Mehr**, um weitere Ergebnisse in einer bestimmten Quelle anzuzeigen.

# <span id="page-32-0"></span>**Teilen des Sonos-Erlebnisses**

Lassen Sie Ihre Freunde und Follower wissen, was Sie gerade auf Ihrem Sonos-System hören, indem Sie eine E-Mail senden oder Ihren Twitter-Status direkt vom Sonos Controller aus aktualisieren. Berühren Sie einfach den Bereich "Info & Optionen" im Bildschirm "Aktueller Titel" und wählen Sie die Option zum Freigeben eines Titels oder eines Senders. Je nach den von Ihnen aktivierten Konten bei sozialen Medien können Sie Ihren Status über Tweet, Facebook oder Sina Weibo-Post teilen oder eine E-Mail oder Textnachricht schicken.

# <span id="page-32-4"></span><span id="page-32-2"></span><span id="page-32-1"></span>**Verwalten der Musikliste**

Nachdem Sie Titel einer Liste hinzugefügt haben, können Sie über die Listensteuerelemente Änderungen daran durchführen.

Die Wiedergabeanzeige **Will wird neben dem Titel angezeigt, der zurzeit abgespielt wird.** 

**Hinweis:**Über die Wireless-Wiedergabe von iOS- und Android-Geräten können Sie Musik und Podcasts auswählen und abspielen, die auf einem beliebigen iPhone, iPad, iPod touch oder Android-Gerät gespeichert sind, sofern sich das jeweilige Gerät in demselben Netzwerk befin- det wie Ihre Sonos-Produkte. Wenn in der Liste Titel von einem Mobilgerät enthalten sind, das dem Sonos-System derzeit nicht zur Verfügung steht, werden Sie möglicherweise in einer Meldung darauf hingewiesen, dass die Auswahl zu diesem Zeitpunkt nicht gespielt werden kann.

Sonos-Playlisten sind Musiklisten, die Sie erstellen und zum späteren Abspielen speichern. Weitere Informationen finden Sie im Abschnitt ["Sonos-Playlisten" auf Seite 2-13.](#page-26-2)

#### <span id="page-33-4"></span><span id="page-33-0"></span>**Löschen eines Titels aus der Liste**

- 1. Berühren Sie **im Bildschirm "Aktueller Titel", um die Musikliste anzuzeigen.**
- **2.** Berühren Sie **Bearbeiten**.
- **3.** Berühren Sie neben dem Titel, den Sie aus der Liste löschen möchten, und berühren Sie anschließend **Löschen**. Der Titel wird aus der Liste entfernt.

#### <span id="page-33-8"></span><span id="page-33-7"></span><span id="page-33-5"></span>**Verschieben eines Titels innerhalb der Musikliste**

- 1. Berühren Sie **im Bildschirm "Aktueller Titel", um die Musikliste anzuzeigen.**
- **2.** Berühren Sie **Bearbeiten**.
- <span id="page-33-6"></span><span id="page-33-3"></span>3. Berühren Sie längere Zeit **ingleich einem Eitel und ziehen Sie diesen dann an eine neue Position in der Liste.**

#### **Löschen der Liste**

Hierdurch wird die gesamte Liste für den ausgewählten Raum gelöscht. Die Musikwiedergabe wird in diesem Raum beendet.

- 1. Berühren Sie **im Bildschirm "Aktueller Titel", um die Musikliste anzuzeigen.**
- <span id="page-33-2"></span><span id="page-33-1"></span>**2.** Berühren Sie **Löschen**.

#### **Speichern einer Liste als Sonos-Playliste**

- 1. Berühren Sie **im Bildschirm "Aktueller Titel", um die aktuelle Musikliste anzuzeigen.**
- **2.** Berühren Sie **Speichern**.
- **3.** Wählen Sie eine der folgenden Optionen:
	- Überschreiben Sie eine vorhandene Playliste, indem Sie eine Playliste auswählen, dann **Speichern** und anschließend **Ersetzen** berühren.
	- Geben Sie einen neuen Namen für die Playliste ein, und berühren Sie anschließend **Speichern**.

Sie können jederzeit durch Auswahl von **Sonos-Playlisten** im Sonos-Musikmenü auf diese Playlisten zugreifen.

**Hinweis:**Titel, die auf Ihrem iPhone, iPod touch oder iPad gespeichert sind, werden nicht in eine Sonos-Playliste aufgenommen. Weitere Informationen finden Sie im Abschnitt ["iTunes-](#page-21-1)[Wireless-Wiedergabe von iOS-Geräten" auf Seite 2-8.](#page-21-1)

#### <span id="page-34-8"></span><span id="page-34-4"></span><span id="page-34-2"></span>**Ändern des Wiedergabemodus**

- 1. Berühren Sie **im Bildschirm "Aktueller Titel", um die Liste anzuzeigen.**
- **2.** Wählen Sie die Steuerelemente **Zufällige Wiedergabe** und/oder **Wiederholen**.

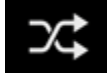

**Zufällige Wiedergabe**

<span id="page-34-6"></span>Spielt die Titel in der Musikliste in zufälliger Reihenfolge ab.

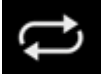

**Wiederholen** Spielt die Musikliste nach dem Ende des letzten Titels erneut ab.

Die Anzeigen werden orange dargestellt, wenn sie aktiviert sind.

- **3.** Berühren Sie im Bildschirm "Aktueller Titel" den Bereich "Info & Optionen".
- **4.** Aktivieren Sie die Option **Überblenden**.

<span id="page-34-7"></span><span id="page-34-5"></span>

**Überblenden** Schafft durch Ausblenden des aktuellen und Einblenden des nächsten Titels einen sanften Übergang.

# <span id="page-34-1"></span><span id="page-34-0"></span>**Uhrzeit und Wecker**

#### <span id="page-34-3"></span>**Einstellen von Datum und Uhrzeit**

- **1.** Wählen Sie im Menü **Einstellungen** die Option **Datum und Uhrzeit einstellen**.
- **2.** Wählen Sie eine der folgenden Optionen:
	- Berühren Sie **Zeitzone**, und wählen Sie Ihre Zeitzone aus der Liste.
	- Stellen Sie die Option **Sommer-/Winterzeit einstellen** so ein, dass die Zeit automatisch umgestellt wird.
	- Aktivieren Sie **Uhrzeit aus Internet einstellen**, damit Ihr Sonos-System das Datum und die Uhrzeit regelmäßig über das Internet aktualisiert.
	- Sie können Datum und Uhrzeit auch manuell einstellen (**Uhrzeit aus Internet einstellen** muss ausgeschaltet sein, damit diese Option verfügbar ist). Berühren Sie **Datum**, geben Sie das Datum ein, und berühren Sie **Fertig**. Gehen Sie zur Einstellung der Uhrzeit in gleicher Weise vor.

Sie können das Format der Datumsanzeige durch Auswahl von **Datumsformat** ändern.

Sie können das Format der Uhrzeitanzeige durch Auswahl von **Zeitformat** ändern.

# <span id="page-35-7"></span><span id="page-35-3"></span><span id="page-35-1"></span>**Hinzufügen einer Weckeinstellung**

- **1.** Wählen Sie im Sonos-Musikmenü die Optionen **Wecker** -> **Neuer Wecker**.
- **2.** Wählen Sie die gewünschten Einstellungen für diesen Wecker aus: Aktivieren Sie den Wecker, stellen Sie die Weckzeit ein, wählen Sie den Raum, in dem die Weckmusik abgespielt werden soll, die Musikquelle und die Häufigkeit des Weckers und legen Sie die Lautstärke fest.

**Hinweis:**Wenn die gewählte Musik beim Aktivieren des Weckers nicht verfügbar ist (beispiels- weise ein ausgefallener Internetradiosender), spielt der Wecker stattdessen das Sonos-Wecksignal.

- <span id="page-35-2"></span>**3.** Berühren Sie **Erweitert**, um zusätzliche Weckeinstellungen zu wählen:
	- **Dauer** Wählen Sie, wie lange die Weckmusik abgespielt werden soll.
	- **Inkl. gruppierte Räume** Wenn diese Option aktiviert ist, wird die Weckmusik in den Räumen abgespielt, die beim Auslösen des Weckers gruppiert sind (nicht in den Räumen, die beim Festlegen des Weckers gruppiert waren).
	- **Zufällige Musikwiedergabe** Aktivieren Sie diese Option, wenn der Abspielmodus für die ausgewählte Weckmusik auf zufällige Wiedergabe gesetzt werden soll.

#### <span id="page-35-5"></span>**Festlegen einer Weckeinstellung**

- **1.** Berühren Sie im Sonos-Musikmenü die Option **Wecker**.
- <span id="page-35-6"></span>**2.** Bewegen Sie den Schieberegler neben einer Weckeinstellung, um diese zu aktivieren.

#### **Ändern einer Weckeinstellung**

- **1.** Berühren Sie im Sonos-Musikmenü die Option **Wecker**.
- <span id="page-35-8"></span>**2.** Wählen Sie die Weckeinstellung, die Sie ändern möchten, und bearbeiten Sie dann die Einstellungen.

#### **Löschen einer Weckeinstellung**

- **1.** Berühren Sie im Sonos-Musikmenü die Option **Wecker**.
- <span id="page-35-4"></span><span id="page-35-0"></span>**2.** Wählen Sie die Weckeinstellung, die Sie löschen möchten, und berühren Sie **Wecker löschen**.

#### **Einstellen eines Schlummermodus**

- **1.** Berühren Sie im Bildschirm "Aktueller Titel" den Bereich "Info & Optionen", und berühren Sie dann **Schlummermodus**.
- **2.** Wählen Sie eine Dauer für den Schlummermodus. Die Dauer des Schlummermodus wird neben der Option **Schlummermodus** angezeigt.

#### **Abschalten des Weckers**

<span id="page-36-2"></span><span id="page-36-1"></span>Wenn der Wecker ausgelöst wird, können Sie ihn mithilfe von im Bildschirm "Aktueller Titel" wieder abschalten.

# <span id="page-36-0"></span>**Abschalten der Musik**

Ihr Sonos-System ist darauf ausgelegt, immer aktiv zu sein; das System verbraucht sehr wenig Strom, wenn keine Musik abgespielt wird.

- Um das Streamen von Audio in allen Räume schnell zu beenden, berühren Sie [RAUMNAME] +1 v und anschließend Alle **anhalten**. Berühren Sie beispielsweise **KÜCHE+1 v**, und berühren Sie dann Alle anhalten.
- Um das Audiostreaming in einem Raum oder in einer Raumgruppe schnell zu beenden, drücken Sie die **Wiedergabe-/ Pause**-Taste an einem Sonos-Player (wird auf einigen Playern als **Stummsymbol** dargestellt).

Ihre Sonos-Produkte bleiben *aus*, bis Sie in einer Sonos Controller-App berühren oder die **Wiedergabe-/Pause**-Taste an einem Player drücken, um die Wiedergabe in einzelnen Räumen oder einer Raumgruppe erneut zu starten.

# <span id="page-37-0"></span>**Tipps und Problembehandlung**

# <span id="page-37-2"></span><span id="page-37-1"></span>**Grundlegende Problembehandlung**

**Warnung:** Öffnen Sie keinesfalls die Sonos-Produkte, da das Risiko eines Stromschlags besteht. Unter keinen Umständen sollten die Sonos-Produkte von jemand anderem repariert werden als von einem autorisierten Sonos-Reparaturcenter, da ansonsten jegliche Garantieansprüche erlöschen. Weitere Informationen erhalten Sie vom Sonos-Kundendienst.

Wenn ein Problem auftritt, können Sie die nachfolgend aufgeführten Vorschläge zur Problembehandlung ausprobieren. Wenn das Problem durch keinen dieser Vorschläge gelöst werden kann oder wenn Sie nicht sicher sind, wie Sie vorgehen sollten, wenden Sie sich bitte an den Sonos Kundendienst, wir sind Ihnen gerne behilflich.

## **Sonos-Produkt wird während des Setups nicht erkannt**

- Stellen Sie sicher, dass das Netzkabel richtig eingesteckt ist.
- Ein Netzwerkproblem verhindert möglicherweise, dass das Produkt eine Verbindung zu Ihrem Sonos-System herstellen kann. Falls das Produkt über eine Wireless-Verbindung angeschlossen ist, platzieren Sie die Sonos-Komponenten näher beieinander, oder schließen Sie das Produkt vorübergehend über ein Ethernet-Kabel am Router an, um Wireless-Interferenzen als Problemursache auszuschließen.

Wenn Sie diese Meldung erhalten, während ein Sonos-Produkt mit Ihrem Router verbunden ist, können Sie zur Beseitigung des Problems die folgenden Schritte ausführen: Wenn noch immer Probleme auftreten, wenden Sie sich bitte an den Sonos-Kundendienst.

#### **1. Prüfen Sie die Firewall**

Die auf dem Computer installierte Firewall-Software blockiert möglicherweise die für den Betrieb des Sonos-Systems benötigten Ports. Deaktivieren Sie zunächst alle Firewalls und versuchen Sie erneut, eine Verbindung herzustellen. Wird das Problem auf diese Weise gelöst, sollten Sie Ihre Firewall für die Zusammenarbeit mit dem Sonos Controller für Mac oder PC konfigurieren. Auf unserer Website finden Sie unter *<http://faq.sonos.com/firewall>* weitere Informationen. Bleibt das Problem weiterhin bestehen, fahren Sie mit Schritt 2 unten fort.

A

#### **2. Prüfen Sie den Router**

Sie können den Router umgehen, um die Routerkonfiguration als Problemursache auszuschließen, indem Sie ein Sonos-Produkt wie unten gezeigt anschließen. (Beachten Sie in diesem BOOST-Konfigurationsbeispiel, dass der BOOST und der Computer in dieser Konfiguration weiterhin auf das Internet zugreifen können.)

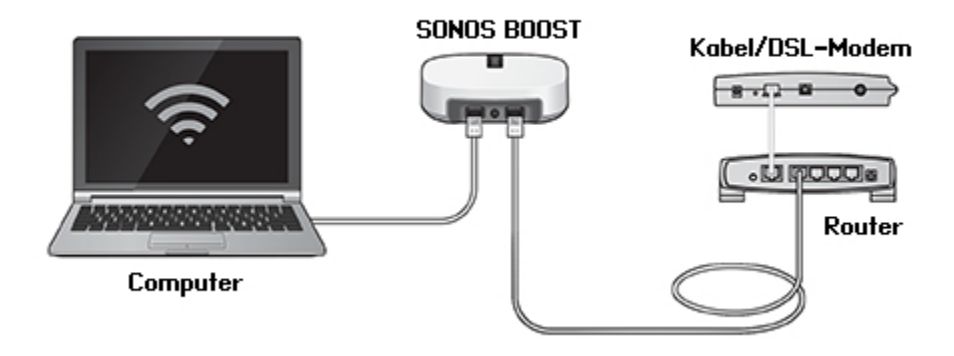

- Stellen Sie sicher, dass Ihr Kabel-/DSL-Modem an den WAN-Port (Internet) des Routers angeschlossen ist.
- Entfernen Sie temporär alle weiteren Komponenten, die an Ihr Netzwerk angeschlossen sind.
- Schließen Sie den Computer über ein Ethernet-Kabel direkt an die Rückseite des BOOST an, und verbinden Sie das Sonos-Produkt über ein weiteres Ethernet-Kabel direkt mit einem der LAN-Ports an Ihrem Router.
- Wenn Sie Ihre Netzwerkkonfiguration ändern, müssen Sie möglicherweise das Sonos-Produkt zurücksetzen, indem Sie das Stromkabel herausziehen und wieder einstecken.
- Wenn Sie keinen Router verwenden, finden Sie weitere Informationen auf unserer Website unter *<http://faq.sonos.com/norouter>*.

#### **3. Prüfen Sie die Verkabelung**

Prüfen Sie die Anzeigeleuchten am Router und am Sonos-Produkt. Die Anzeigeleuchten für Verbindung/Status sollten durchgehend leuchten, die Anzeigeleuchten für Aktivität am Router sollten blinken.

- Sollten die Anzeigen nicht leuchten, schließen Sie die Komponente an einen anderen Port auf Ihrem Router an.
- <span id="page-38-2"></span><span id="page-38-1"></span>• Wenn die Anzeigen noch immer nicht leuchten, verwenden Sie ein anderes Ethernet-Kabel.

#### **Der Sonos-Player funktioniert nicht ordnungsgemäß**

- <span id="page-38-0"></span>• Wenn die weiße Statusanzeige nicht aufleuchtet und kein Signalton hörbar ist, wenn die Einheit angeschlossen wird, stellen Sie sicher, dass das Netzkabel richtig eingesteckt ist.
- Wenn die Statusanzeige konstant weiß leuchtet, stellen Sie sicher, dass die Lautstärke auf einen angemessenen Pegel eingestellt ist. Vergewissern Sie sich, dass die Wiedergabe nicht stumm geschaltet ist. Überprüfen Sie beim CONNECT:AMP, dass die externen Lautsprecher richtig angeschlossen wurden.
- Wenn der Player die Musikwiedergabe abrupt beendet und die Statusanzeige orange und weiß blinkt, verwenden Sie den Player für einige Minuten nicht oder trennen Sie ihn von der Stromversorgung, um ihn abkühlen zu lassen. Stellen Sie sicher, dass die Lüftungsöffnungen nicht blockiert werden. Weitere Informationen hierzu finden Sie unter ["Player-](#page-42-0)[Statusanzeigen" auf Seite](#page-42-0) A-6.
- Prüfen Sie die Leuchten zu Verbindungsstatus/Aktivität sowohl am Router als auch an dem Sonos-Produkt, das über Kabel mit dem Router verbunden ist. Die Anzeigeleuchten für den Verbindungsstatus sollten durchgehend leuchten, die Anzeigeleuchten für Aktivität blinken.
	- Sollten die Anzeigen nicht leuchten, schließen Sie die Komponente an einen anderen Port auf Ihrem Router an.
	- Wenn die Anzeigen noch immer nicht leuchten, verwenden Sie ein anderes Ethernet-Kabel.
- Bewegen Sie den Sonos Controller näher an einen Player heran.
- Stellen Sie sicher, dass die Umgebungsbedingungen nicht zur Beeinträchtigung der Wireless-Verbindung führen.
- Prüfen Sie die Netzwerkverbindungen.
- Der Sonos-Player muss eventuell **zurückgesetzt** werden. Ziehen Sie das Netzkabel für 5 Sekunden ab, und schließen Sie es dann wieder an. Warten Sie, bis der Sonos-Player neu gestartet wurde.

# **Es sind nicht alle Räume sichtbar, die Sonos-App funktioniert in einigen Räumen nicht oder die Wiedergabe wird beendet, wenn ich mein 2,4-GHz-Telefon verwende**

Wahrscheinlich treten Funkinterferenzen auf. Sie können den von Ihrem Sonos-System verwendeten Funkkanal ändern, indem Sie die folgenden Schritte befolgen.

- Mit einem Sonos Handheld-Controller: Berühren Sie im Menü **Einstellungen** die Optionen **Erweiterte Einstellungen** > **SonosNet-Channel**. Wählen Sie aus der Liste einen anderen SonosNet-Kanal (Wireless) aus.
- Mit der Sonos Controller-App für PC: Wählen Sie **Einstellungen** -> **Erweitert** im Menü **Verwalten**. Wählen Sie auf der Registerkarte **Allgemein** einen anderen Wireless-Kanal aus der Liste aus.
- Mit der Sonos Controller-App für Mac: Wählen Sie **Einstellungen** -> **Erweitert** im Menü **Sonos**. Wählen Sie auf der Registerkarte **Allgemein** einen anderen SonosNet-Kanal (Wireless) aus der Liste aus.

Die Übernahme der neuen Einstellung kann einige Sekunden in Anspruch nehmen. Wenn Sie gerade Musik hören, kann während des Kanalwechsels ein kurzer Signalabfall auftreten.

#### **Ich verwende einen neuen Router**

Wenn Sie einen neuen Router kaufen oder Ihren Internetdienstanbieter wechseln, müssen Sie nach der Installation des Routers alle Sonos-Produkte neu starten.

**Hinweis:** Wenn der Techniker des Internetdienstanbieters ein Sonos-Produkt mit dem neuen Router verbindet, müssen Sie nur die Wireless-Sonos-Produkte neu starten.

- **1.** Trennen Sie für mindestens 5 Sekunden das Netzkabel von allen Sonos-Produkten.
- **2.** Verbinden Sie sie nacheinander wieder mit der Stromversorgung, beginnend bei dem Sonos-Produkt, das am Router angeschlossen ist.

Warten Sie, bis die Sonos-Produkte neu gestartet wurden. Die Statusanzeige leuchtet an jedem Produkt durchgehend konstant, wenn der Neustart abgeschlossen wurde.

**Wenn Sie Sonos komplett wireless eingerichtet haben,** müssen Sie auch das WLAN-Kennwort ändern. Befolgen Sie die unten stehenden Schritte:

- **1.** Schließen Sie einen Ihrer Sonos-Player vorübergehend über ein Ethernet-Kabel an den neuen Router an.
- **2.** Wählen Sie im Sonos-Musikmenü auf Ihrem Controller die Option **Einstellungen** aus.
- **3.** Wählen Sie **Erweiterte Einstellungen** -> **Wireless-Einrichtung**.
	- Sonos erkennt Ihr Netzwerk.
- **4.** Geben Sie das Kennwort für Ihr WLAN ein.
- **5.** Nachdem das Kennwort akzeptiert wurde, trennen Sie den Player von Ihrem Router und stellen Sie ihn an seine Ursprungsposition zurück.

#### **Ich möchte mein WLAN-Kennwort ändern**

Wenn Ihr Sonos-System wireless eingerichtet ist und Sie Ihr WLAN-Kennwort ändern, müssen Sie diese Änderung auch auf Ihrem Sonos-System vornehmen.

- **1.** Schließen Sie einen Ihrer Sonos-Player vorübergehend über ein Ethernet-Kabel an Ihren Router an.
- **2.** Wählen Sie eine der folgenden Optionen:
	- Wählen Sie auf einem Sonos Handheld-Controller **Einstellungen** -> **Erweiterte Einstellungen** -> **Wireless-Einrichtung**.
	- Wählen Sie in der Sonos Controller-App für PC im Menü **Verwalten** die Optionen **Einstellungen** -> **Erweitert**. Wählen Sie auf der Registerkarte **Allgemein** die Option **Wireless-Einrichtung**.
	- Wählen Sie in der Sonos Controller-App für Mac im Menü **Sonos** die Optionen **Einstellungen** -> **Erweitert**. Wählen Sie auf der Registerkarte **Allgemein** die Option **Wireless-Einrichtung**.
- **3.** Geben Sie nach Aufforderung das neue WLAN-Kennwort ein.
- <span id="page-40-0"></span>**4.** Nachdem das Kennwort akzeptiert wurde, können Sie den Player von Ihrem Router trennen und an seine Ursprungsposition zurückstellen.

# <span id="page-40-1"></span>**Nach dem Upgrade auf Windows wird keine Musik mehr abgespielt**

Nachdem Sie ein Upgrade von Windows Vista auf Windows 7 oder 8 durchgeführt haben, treten möglicherweise Schwierigkeiten beim Abspielen der Musikdateien auf, die auf dem kürzlich aktualisierten Computer gespeichert sind. Um eine unterbrechungsfreie Wiedergabe zu gewährleisten, müssen Sie die auf *diesem* Computer gespeicherten Musikordner Ihrem Sonos-System erneut hinzufügen.

- **1.** Wählen Sie **Verwalten** -> **Einstellungen** (PC) bzw. **Sonos** -> **Einstellungen** (Mac).
- **2.** Wählen Sie **Musikbibliothek**.
- **3.** Markieren Sie auf der Registerkarte **Ordner** den freigegebenen Ordner, der entfernt werden soll, und klicken Sie auf **Entfernen**  $(PC)$  bzw.  $\blacksquare$  (Mac).
- **4.** Bestätigen Sie, dass Sie den freigegebenen Ordner löschen möchten.
- **5.** Wiederholen Sie diese Schritte, bis alle Ordner entfernt wurden.
- **6.** Fügen Sie die Freigabe danach wieder hinzu, indem Sie Hinzufügen (PC) bzw. **(Mac)** auswählen.
- **7.** Wählen Sie **In einem anderen Ordner auf meinem Computer oder auf einem externen Laufwerk, das mit dem Computer verbunden ist**, und klicken Sie anschließend auf **Weiter**.
- **8.** Wählen Sie den Musikordner aus, den Sie zuvor entfernt haben, und klicken Sie auf **Weiter**.

## **Schlechte Wiedergabequalität auf meinem Android-Gerät**

Probleme bei der Wiedergabequalität können dadurch verursacht werden, dass Sie große Datenmengen, beispielsweise Video, auf ein Android-Gerät streamen, das mit SonosNet verbunden ist. Entfernen Sie die Geräte probeweise von SonosNet, um festzustellen, ob die Wiedergabequalität sich verbessert.

#### **Entfernen eines einzelnen Android-Geräts aus SonosNet**

- **1.** Berühren Sie im Menü **Einstellungen** die Option **Erweiterte Einstellungen**.
- **2.** Berühren Sie **Mit SonosNet verbinden** und berühren Sie anschließend **Weiter**.
- **3.** Deaktivieren Sie die Option **Verbindung zulassen**. Wenn die Option aktiviert ist, kann der Controller eine Verbindung mit SonosNet herstellen.
- **4.** Berühren Sie **Fertig**.

#### **Entfernen aller Android-Geräte aus SonosNet**

- **1.** Berühren Sie im Menü **Einstellungen** die Option **Erweiterte Einstellungen**.
- **2.** Wählen Sie **SonosNet-Schlüssel zurücksetzen** -> **Zurücksetzen**.

Die Android-Geräte stellen eine Verbindung über die ihnen verfügbaren drahtlosen Netzwerke her. Wenn Sie möchten, dass die Controller sich wieder mit SonosNet verbinden, fügen Sie sie einfach nacheinander wieder hinzu.

#### **Hinzufügen von Android-Geräten zu SonosNet**

Wenn Sie Ihre Controller wieder zu SonosNet hinzufügen möchten, fügen Sie sie anhand der folgenden Schritte nacheinander hinzu.

- **1.** Wählen Sie **Einstellungen** -> **Erweiterte Einstellungen** im Sonos-Musikmenü.
- **2.** Berühren Sie **Mit SonosNet verbinden**, und befolgen Sie dann die Anweisungen am Bildschirm.

# <span id="page-42-1"></span><span id="page-42-0"></span>**Player-Statusanzeigen**

**Wichtiger Hinweis:**Stellen Sie keine Gegenstände auf Ihrem Sonos-Player ab. Dies kann die Belüftung beeinträchtigen und zu einer Überhitzung führen.

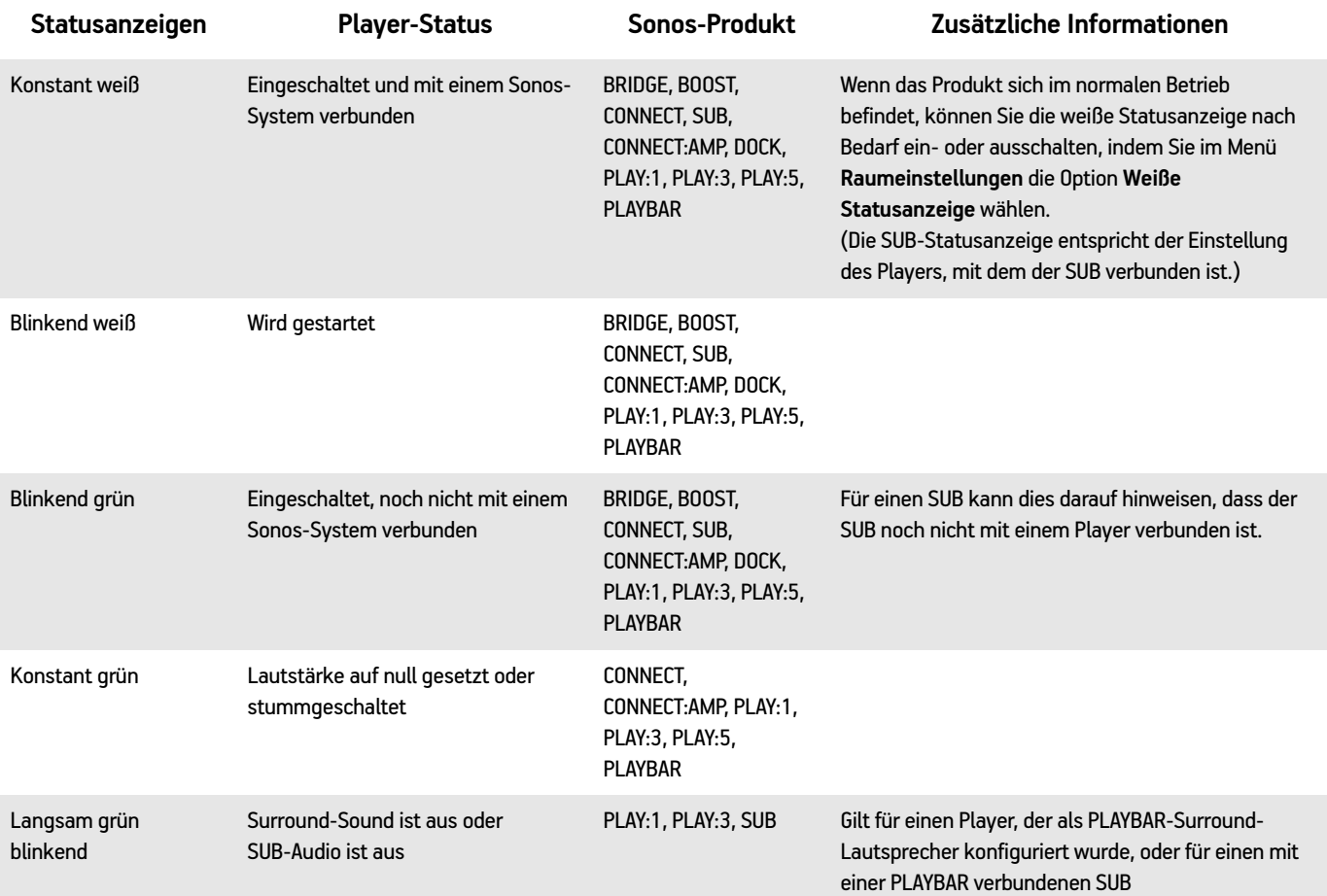

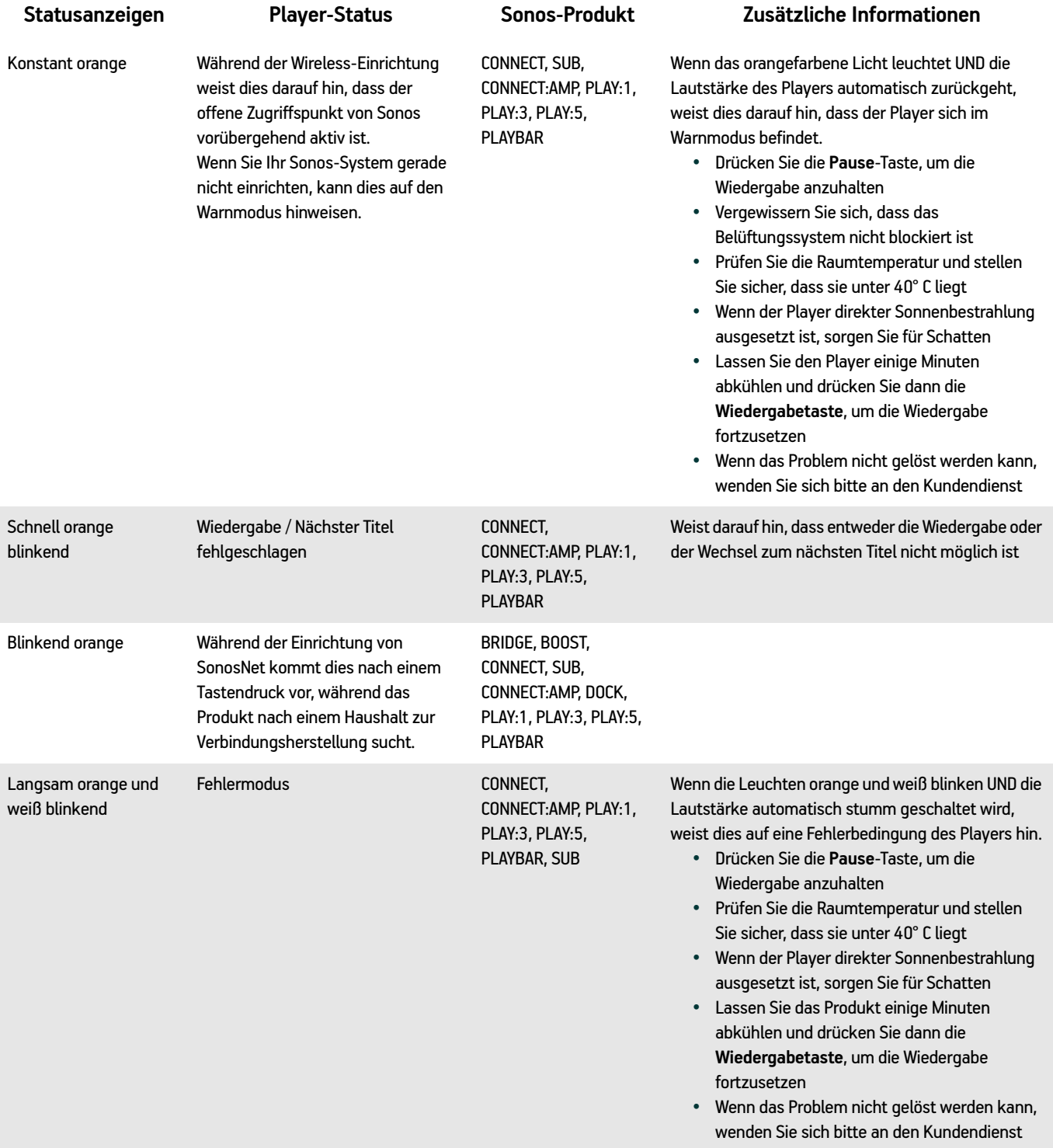

# <span id="page-44-3"></span><span id="page-44-0"></span>**Über Ihr Musiksystem**

Wenn Sie sich telefonisch an den Kundensupport von Sonos wenden, müssen Sie möglicherweise detaillierte Angaben zu Ihrem Sonos-System machen. Sie finden diese Informationen über Auswahl der folgenden Optionen:

• Wählen Sie auf einem Handheld-Controller im Menü **Einstellungen** die Option **Über mein Sonos-System**.

Oder:

• Wählen Sie im Sonos Controller für PC im Menü **Hilfe** die Option **Über mein Sonos-System**.

Oder:

<span id="page-44-5"></span><span id="page-44-4"></span><span id="page-44-2"></span>• Wählen Sie im Sonos Controller für Mac im Menü **Sonos** die Option **Über mein Sonos-System**.

# <span id="page-44-1"></span>**Sie können die gewünschten Informationen nicht finden?**

Wenn Sie die Antwort auf Ihre Frage nicht in unserer Dokumentation finden, rufen Sie bitte die häufig gestellten Fragen unter *[www.sonos.com/support](http://www.sonos.com/support)* auf.

Oder stellen Sie uns auf der Website *<http://faq.sonos.com/ask>* eine Frage.

# **Rechtliche Informationen**

#### **Europe**

Sonos declares that this product herewith complies with the requirements of the EMC Directive 2004/108/EC, Low Voltage Directive 2006/95/EC, Eco-Design Directive 2005/32/EC, RoHS Directive 2011/65/EU and the R&TTE Directive 1999/5/EC when installed and used in accordance with the manufacturer's instructions. A copy of the full Declaration of Conformance may be obtained at *www.sonos.com/support/policies*.

Attention In France, operation is limited to indoor use within the band 5150-5350 MHz.

SonosNet is the propriety wireless mesh network architecture designed to provide robust transmission of high fidelity streaming digital music. All Sonos players within the SonosNet mesh network act as both a client and access point simultaneously. Each Sonos player expands the range of SonosNet mesh network because while each device must be within range of at least one other Sonos player, they do not need to be within range of a central access point. In addition to extending the range between Sonos products, SonosNet can extend the range of other data networking devices within the home, such as Android devices directly connected to SonosNet. Due to the high network availability requirements of the SonosNet mesh network, Sonos players do not have a standby or off mode other than removing the power cord from the AC mains.

Sonos certifie que ce produit est conforme aux exigences de la directive CEM 2004/108/EC, de la directive basse tension 2006/95/EC, RoHS Directive 2011/65/EU et de la directive 1999/5/EC sur les équipements hertziens et les équipements terminaux de télécommunications, sous réserve d'une installation et d'une utilisation conformes aux instructions en vigueur du fabricant. Une copie complète de la Déclaration de conformité est disponible sur le site *www.sonos.com/support/policies*.

Attention. En France, l'utilisation en intérieur est limitée à la bande de fréquences 5150-5350 MHz.

SonosNet est l'architecture de réseau maillé propriétaire sans fil conçue pour permettre une transmission fiable haute fidélité lors de la diffusion de musique numérique. Tous les lecteurs Sonos au sein du réseau maillé SonosNet servent à la fois de client et de point d'accès. Chaque lecteur Sonos augmente la portée du réseau maillé SonosNet. En effet, il n'est pas indispensable que chaque périphérique soit à la portée d'un point d'accès central. Il suffit qu'il soit à la portée d'au moins un autre lecteur Sonos. Outre l'extension de la portée entre les produits Sonos, SonosNet peut étendre la portée d'autres périphériques réseau de données à l'intérieur de la maison, par exemple des périphériques Android connectés directement à SonosNet. En raison des exigences sévères en matière de disponibilité réseau auxquelles doit satisfaire le réseau maillé SonosNet, les lecteurs Sonos ne peuvent être placés en mode de veille ou d'arrêt qu'en débranchant le cordon d'alimentation de la prise secteur CA.

Sonos erklärt hiermit, dass dieses Produkt den Anforderungen der EMV-Richtlinie 2004/108/EC, der Niederspannungsrichtlinie 2006/95/EC, RoHS Directive 2011/65/EU und der R&TTE-Richtlinie 1999/5/EC entspricht, sofern es den Anweisungen des Herstellers gemäß installiert und verwendet wird. Die vollständige Konformitätserklärung finden Sie unter *www.sonos.com/support/policies*.

SonosNet ist eine proprietäre Wireless-Netzwerkarchitektur, die auf die zuverlässige Übertragung digitaler HiFi-Streaming-Musik ausgelegt ist. Alle Sonos-Player innerhalb des SonosNet-Netzwerks agieren gleichzeitig sowohl als Client als auch als Zugriffspunkt. Jeder Sonos-Player erweitert die Reichweite des SonosNet-Netzwerks, da sich jedes Gerät nur in Reichweite von mindestens einem weiteren Sonos-Player, nicht jedoch in Reichweite eines zentralen Zugriffspunkts befinden muss. Zusätzlich zur Erweiterung der Reichweite zwischen Sonos-Produkten kann SonosNet die Reichweite anderer Netzwerkgeräte innerhalb des Zuhauses erweitern, beispielsweise die von Android-Geräten, die direkt mit SonosNet verbunden sind. Aufgrund der hohen Anforderungen an die Netzwerkverfügbarkeit des SonosNet-Netzwerks gibt es für die Sonos-Player keinen Standby- oder Aus-Modus. Hierzu muss das Netzkabel von der Stromversorgung getrennt werden.

A Sonos declara que este produto está em conformidade com os requisitos da Directiva CEM 2004/108/CE, da Directiva de Baixa Tensão 2006/95/CE, da Directiva RoHs (Restrição de Substâncias Perigosas) 2011/65/EU e da Directiva ETRT 1999/5/ CE quando montado e utilizado de acordo com as instruções do fabricante. Uma cópia completa da declaração de conformidade pode ser obtida em *www.sonos.com/support/policies*.

SonosNet é uma arquitetura patenteada de rede wireless mesh, desenvolvida para transmitir streaming de músicas digitais de alta qualidade. Todos os reprodutores Sonos dentro da rede mesh SonosNet atuam simultaneamente como cliente e como ponto de acesso. Cada reprodutor Sonos aumenta a amplitude da rede mesh SonosNet porque, apesar de que cada dispositivo deve estar ao alcance de outro reprodutor Sonos, não é necessário que eles estejam ao alcance de um ponto central de acesso. Além de ampliar o alcance entre os produtos Sonos, a SonosNet pode aumentar o alcance de outros dispositivos da rede de dados dentro de casa, como dispositivos Android conectados diretamente à SonosNet. Devido aos requisitos de alta disponibilidade da rede mesh SonosNet, os reprodutores Sonos não possuem um modo de espera e só podem ser desligados ao desconectar a fonte de energia.

Sonos intygar att den här produkten härmed följer kraven i EMC-direktivet 2004/108/EC, lågspänningsdirektivet 2006/95/EC, RoHS-direktivet 2011/65/EU och R&TTE-direktivet 1999/5/EC när den installeras och används i enlighet med tillverkarens instruktioner. En kopia av hela Konformitetsdeklarationen finns på *www.sonos.com/support/policies*. SonosNet är vår egen trådlösa mesh-nätverksarkitektur som är designad att tillhandahålla stabil överföring vid streaming av digitalmusik med hifi. Alla Sonos-spelare i SonosNet-meshnätverket fungerar som klient och åtkomstpunkt samtidigt. Varje Sonos-spelare expanderar SonosNet-meshnätverkets räckvidd eftersom även om varje enhet måste vara inom räckvidden för minst en annan Sonos-spelare, behöver de inte vara inom räckvidden för en central åtkomstpunkt. Förutom att utöka räckvidden mellan Sonos-produkter kan SonosNet utöka räckvidden för andra datanätverksenheter i hemmet, exempelvis Android-enheter som är direkt uppkopplade till SonosNet. På grund av de högra kraven på nätverkstillgång för SonosNetmeshnätverket har Sonos-spelare inte något standby- eller av-läge förutom att dra ut nätsladden från kraftnätet.

Sonos verklaart dat dit product voldoet aan de vereisten van de EMC-richtlijn 2004/108/EG, de laagspanningsrichtlijn 2006/ 95/EG, de RoHS-richtlijn 2011/65/EU en de R&TTE-richtlijn 1999/5/EG indien geïnstalleerd en gebruikt in overeenstemming met de instructies van de fabrikant. Een kopie van de volledige conformiteitsverklaring is beschikbaar op *www.sonos.com/support/policies.*

#### Anhang A A-11

SonosNet is de gepaste, draadloze mesh-netwerkarchitectuur ontworpen voor een solide transmissie voor het streamen van digitale muziek in high fidelity. Alle Sonos-spelers binnen het SonosNet mesh-netwerk fungeren als cliënt en access point tegelijk. Elke Sonos-speler breidt het bereik van het SonosNet mesh-netwerk verder uit. Terwijl elk apparaat zich binnen het bereik van ten minste één andere Sonos-speler moet bevinden, hoeven ze niet binnen het bereik van een centraal toegangspunt te zijn. Naast het uitbreiden van het bereik tussen Sonos-producten onderling, kan SonosNet het bereik van andere netwerkapparaten in huis vergroten, zoals Android-apparaten die direct verbonden zijn met SonosNet. Door de hoge beschikbaarheidvereisten van het SonosNet mesh-netwerk, gaan Sonos-spelers niet uit of in stand-by, tenzij de stroom wordt verbroken.

Sonos dichiara che il presente prodotto è conforme ai requisiti della direttiva EMC 2004/108/EC, della direttiva Bassa tensione 2006/95/EC, della direttiva RoHS 2011/65/EU e della direttiva R&TTE 1999/5/EC, se installato e utilizzato in conformità alle istruzioni del produttore. Una copia della Dichiarazione di conformità completa è disponibile all'indirizzo *www.sonos.com/support/policies.*

SonosNet è l'architettura di rete mesh wireless proprietaria progettata per assicurare un'affidabile trasmissione della musica digitale in streaming ad alta fedeltà. Tutti i lettori Sonos all'interno della rete mesh SonosNet funzionano simultaneamente sia come client che come punto d'accesso. Ogni lettore Sonos estende la copertura della rete mesh SonosNet perché mentre i singoli dispositivi devono essere nel raggio di almeno un altro lettore Sonos, non devono però essere necessariamente nel raggio di un punto d'accesso centrale. Oltre ad estendere la copertura tra i prodotti Sonos, SonosNet può estendere la portata di altri dispositivi di rete all'interno della casa, ad esempio, dispositivi Android connessi direttamente a SonosNet. A causa degli elevati requisitivi di disponibilità della rete mesh SonosNet, i lettori Sonos non dispongono di modalità di standby o spegnimento diverse dalla disconnessione fisica del cavo di alimentazione della presa di corrente CA.

Sonos declara que este producto cumple los requisitos de la Directiva EMC 2004/108/EC, la Directiva de bajo voltaje 2006/ 95/EC, la Directiva RoHS 2011/65/EU y la Directiva R&TTE 1999/5/EC si se instala y utiliza de conformidad con las instrucciones del fabricante. Podrá obtener una copia de la declaración de conformidad completa en *www.sonos.com/support/policies.*

SonosNet es la arquitectura de red de malla inalámbrica de propiedad diseñada para proporcionar una transmisión sólida de música digital en alta fidelidad. Todos los reproductores Sonos dentro de la red de malla SonosNet actúan como cliente y punto de acceso simultáneamente. Cada reproductor Sonos amplía el alcance de la red de malla SonosNet ya que, mientras que cada dispositivo debe estar dentro del alcance de al menos otro reproductor Sonos, estos no tienen que estar dentro del alcance de un punto de acceso central. Además de ampliar el alcance entre productos Sonos, SonosNet puede ampliar el alcance de otros dispositivos de redes de datos dentro de la casa, como dispositivos Android directamente conectados a SonosNet. Debido a los altos requisitos de disponibilidad de red de la red de malla SonosNet, los reproductores Sonos no tienen modo de apagado o de espera, sino que simplemente hay que quitar el cable de alimentación de la red eléctrica.

Sonos erklærer, at dette produkt hermed overholder kravene i EMC-direktiv 2004/108/EF, lavspændingsdirektivet 2006/95/ EF, RoHS-direktivet 2011/65/EF og radioudstyrsdirektivet 1999/5/EF efter installation og anvendelse i henhold til producentens instruktioner. En kopi af den fulde overensstemmelseserklæring kan hentes på *www.sonos.com/support/policies.*

SonosNet er Sonos' trådløse mesh-netværksarkitektur, som er konstrueret til at levere en robust overførsel af digital musikstreaming i HiFi-kvalitet. Alle Sonos-afspillere på SonosNet-netværket fungerer både som klient og adgangspunkt samtidigt. Hver Sonos-afspiller udvider rækkevidden af SonosNet-netværket, idet hver enhed kun skal være inden for rækkevidde af mindst én Sonos-afspiller og ikke behøver at være inden for rækkevidde af et centralt adgangspunkt. Udover at kunne udvide rækkevidden mellem Sonos-produkter kan SonosNet udvidde rækkevidden af andre datanetværksforbundne enheder i huset, som f.eks. Android-enheder, som er direkte forbundet til SonosNet. Som følge af de høje krav til netværkstilgængelighed for SonosNet-netværket er Sonos-afspillere ikke udstyret med en standby- eller fratilstand, udover ved at tage stikket ud af stikkontakten.

Η Sonos δηλώνει δια της παρούσης ότι το παρόν προϊόν συμμορφώνεται ως προς τις απαιτήσεις της Οδηγίας για την ηλεκτρομαγνητική συμβατότητα 2004/108/ΕΚ, της Οδηγίας σχετικά με το ρεύμα χαμηλής τάσης, 2006/95/ΕΚ, της Οδηγίας για τον περιορισμό των επικίνδυνων ουσιών 2011/65/ΕΕ και της Οδηγίας σχετικά με τον ραδιοεξοπλισμό και τον τηλεπικοινωνιακό τερματικό εξοπλισμό 1999/5/ΕΚ, όταν εγκαθίσταται και χρησιμοποιείται σύμφωνα με τις οδηγίες του κατασκευαστή. Μπορείτε να βρείτε ένα αντίγραφο της πλήρους δήλωσης συμμόρφωσης στη διεύθυνση *www.sonos.com/support/policies*.

Η SonosNet είναι μια ιδιοταγής αρχιτεκτονική ασύρματου δικτύου πλέγματος που έχει σχεδιαστεί για την εύρωστη μετάδοση ροής ψηφιακής μουσικής υψηλής πιστότητας. Όλες οι συσκευές αναπαραγωγής εντός του δικτύου πλέγματος της SonosNet λειτουργούν ταυτόχρονα τόσο ως συσκευές-πελάτες όσο και ως σημεία πρόσβασης. Κάθε συσκευή αναπαραγωγής της Sonos επεκτείνει το εύρος ενός δικτύου πλέγματος της SonosNet καθώς, ενώ κάθε συσκευή πρέπει να είναι εντός του εύρους τουλάχιστον μίαs άλληs συσκευήs αναπαραγωγήs τηs Sonos, δεν χρειάζεται να είναι εντόs του εύρουs ενόs κεντρικού σημείου πρόσβασης. Επιπροσθέτως της επέκτασης του εύρους μεταξύ προϊόντων της Sonos, η SonosNet μπορεί να επεκτείνει το εύρος άλλων συσκευών δικτύωσης δεδομένων που βρίσκονται στο οικιακό περιβάλλον, όπως συσκευές Android που είναι απευθείας συνδεδεμένες με to SonosNet. Λόγω των απαιτήσεων υψηλής διαθεσιμότητας δικτύου του δικτύου πλέγματος της SonosNet, οι συσκευές αναπαραγωγής της Sonos δεν διαθέτουν λειτουργία αναμονής ή απενεργοποίησης πέραν της αποσύνδεσης του καλωδίου τροφοδοσίας από την παροχή ρεύματος.

Sonos ilmoittaa, että tämä tuote täyttää EMC-direktiivin 2004/108/EY, pienjännitedirektiivin 2006/95/EY, RoHS-direktiivin 2011/65/EY ja R&TTE-direktiivin 1999/5/EY vaatimukset, kun se asennetaan ja sitä käytetään valmistajan ohjeiden mukaisesti. Täydellinen vaatimustenmukaisuusvakuutus on saatavana osoitteessa *www.sonos.com/support/policies*. SonosNet on Sonoksen kehittämä reitittävä langaton verkko (eli mesh-verkko), joka mahdollistaa hifi-tason digitaalisen musiikin nopean siirron ja suoratoiston. Kaikki reitittävään SonosNet-mesh-verkkoon liitetyt Sonos-soittimet toimivat samanaikaisesti sekä asiakaslaitteina että tukiasemina. Jokainen Sonos-soitin laajentaa SonosNet-mesh-verkon kattavuutta, sillä laitteiden ei tarvitse olla keskitetyn tukiaseman kantoalueella. Riittää, että laite on vähintään yhden muun laitteen kantoalueella. Sen lisäksi että verkon toiminta-aluetta voidaan laajentaa Sonos-laitteiden avulla, SonosNetin avulla voidaan laajentaa myös muiden siihen suoraan kytkettyjen verkkolaitteiden, kuten Android-laitteiden toiminta-aluetta. Sonos-soittimissa ei ole SonosNet-mesh-verkon jatkuvan toiminnan takaamiseksi erillistä valmius- tai Off-tilaa. Laitteet voidaan kytkeä pois päältä vain irrottamalla ne verkkovirrasta.

#### **USA**

This equipment has been tested and found to comply with the limits for a Class B digital device, pursuant to part 15 of the FCC Rules. These limits are designed to provide reasonable protection against harmful interference in a residential installation. This equipment generates, uses and can radiate radio frequency energy and, if not installed and used in accordance with the instructions, may cause harmful interference to radio communications. However, there is no guarantee that interference will not occur in a particular installation. If this equipment does cause harmful interference to radio or television reception, which can be determined by turning the equipment off and on, the user is encouraged to try to correct the interference by one or more of the following measures:

- All Sonos devices have in-products antennas. Users cannot reorient or relocate the receiving antenna without modifying the product
- Increase the separation between the equipment and receiver.
- Connect the equipment into an outlet on a circuit different from that to which the receiver is connected.

**Caution**: Modifications not expressly approved by the manufacturer may void the user's authority to operate the equipment under FCC rules.

The device for operation in the band 5150-5250 MHz is only for indoor use to reduce the potential for harmful interference to co-channel mobile satellite systems.

#### **Canada**

This Class B digital apparatus complies with Canadian ICES-003 and RSS-210. Operation is subject to the following two conditions: (1) this device may not cause interference, and (2) this device must accept any interference, including interference that may cause undesired operation of the device.

The installer of this radio equipment must ensure that the product is located such that it does not emit RF field in excess of Health Canada limits for the general population; consult Safety Code 6, obtainable from Health Canada's Web site *www.hc-sc.gc.ca/rpb*. As mentioned before, the installer cannot control the antenna orientation. However, they could place the complete product in a way that causes the problem mentioned above.

The device for operation in the band 5150-5250 MHz is only for indoor use to reduce the potential for harmful interference to co-channel mobile satellite systems.

Be advised that high-power radars are allocated as primary users (i.e. priority users) of the bands 5250-5350 MHz and 5650- 5850 MHz and that these radars could cause interference and/or damage to LE-LAN devices.

#### **Canada**

Cet appareil numérique de classe B est conforme aux normes NMB-003 et CNR-210 en vigueur au Canada. Son fonctionnement est soumis aux deux conditions suivantes : (1) Cet appareil ne doit pas créer d'interférences nuisibles. (2) Cet appareil doit tolérer toutes les interférences reçues, y compris les interférences pouvant entraîner un fonctionnement indésirable.

L'installateur du présent matériel radio doit veiller à ce que le produit soit placé ou orienté de manière à n'émettre aucun champ radioélectrique supérieur aux limites fixées pour le grand public par le ministère fédéral Santé Canada ; consultez le Code de sécurité 6 sur le site Web de Santé Canada à l'adresse : *www.hc-sc.gc.ca/rpb*. Comme indiqué auparavant, l'installateur ne peut pas contrôler l'orientation de l'antenne. Il peut néanmoins placer le produit tout entier de manière à provoquer le problème décrit ci-dessus.

Les dispositifs fonctionnant dans la bande 5150-5250 MHz sont réservés uniquement pour une utilisation à l'intérieur afin de réduire les risques de brouillage préjudiciable aux systèmes de satellites mobiles utilisant les mêmes canaux.

Les utilisateurs de radars de haute puissance sont désignés utilisateurs principaux (c.-à-d., qu'ils ont la priorité) pour les bandes 5250-5350 MHz et 5650-5850 MHz et que ces radars pourraient causer du brouillage et/ou des dommages aux dispositifs LAN-EL.

#### **RF Exposure Requirements**

## $\underline{\mathbb{X}}$

To comply with FCC and Industry Canada exposure essential requirements, a minimum separation distance of 20cm (8 inches) is required between the equipment and the body of the user or nearby persons.

#### **Exigences en matière d'exposition aux radiofréquences**

Pour satisfaire aux exigences essentielles de la FCC et d'Industrie Canada concernant l'exposition, une distance minimum de 20 cm (8 pouces) doit être respectée entre l'équipement et l'utilisateur ou des personnes se trouvant à proximité.

#### **Recycling Information**

This symbol on the product or on its packaging indicates that this product shall not be treated as household waste. Instead please deliver it to the applicable collection point for the recycling of electrical and electronic equipment. By recycling this product correctly, you will help conserve natural resources and prevent potential negative environmental consequences. For more detailed information about recycling of this product, please contact your local city office, your household waste disposal service or the shop where you purchased the product.

# <span id="page-51-0"></span>**Index**

#### **A**

Abgelaufene Testversion löschen [2-8](#page-21-2) Abschalten Musiksystem[3-7](#page-36-1) weiße Statusanzeige [1-9](#page-11-0) Aktivieren, Musiktestversion [2-5](#page-18-0) Aktualisieren der Software [1-10](#page-12-1), A-5 Albuminterpret [2-12](#page-25-1) Alle anhalten [3-7](#page-36-1) Ändern Konto, Nickname [2-7](#page-20-3) Standard-Musikdienstkonto [2-7](#page-20-4) ändern Musikdienstkennwort [2-7](#page-20-5) Wiedergabemodus [3-5](#page-34-2) Anhalten von Musik [3-7](#page-36-2) Anpassen von Soundeinstellungen [1-9](#page-11-1) Anzeigen, Compilation-Alben [2-11](#page-24-0) Automatische Updates, Musikindex [2-10](#page-23-1)

#### **B**

Balance-Steuerung [1-9](#page-11-2) Bedienungshilfen [1-7](#page-9-1)

#### **C**

Compilations [2-11](#page-24-1)

#### **D**

Datum einstellen [3-5](#page-34-3) Deaktivieren, automatische Aktualisierung des Musikindexes [2-](#page-23-2) [10](#page-23-2)

#### **E**

Einstellen Schlummermodus [3-6](#page-35-0) Entfernen Freigabe [2-10](#page-23-3) Musikdienst [2-8](#page-21-3)

Sender aus "Mein Radio" [2-4](#page-17-1) Sendung aus "Mein Radio" [2-4](#page-17-1) Titel [2-14](#page-27-0), [3-4](#page-33-0) Equalizer [1-9](#page-11-3) Erneutes Autorisieren eines Musikdienstkontos [2-8](#page-21-4) Ersetzen Musikdienstkonto [2-8](#page-21-5) erstellen Sonos-Favoriten [2-12](#page-25-2) Erstellen, Sonos-Playliste [2-13](#page-26-3), [3-4](#page-33-1)

#### **F**

Facebook [3-3](#page-32-3) Favoriten [2-2](#page-15-0) Frage stellen [A-8](#page-44-2)

#### **G**

Gedockte iPods [2-16](#page-29-2) Gruppieren alle Räume [1-7](#page-9-2) Räume [1-7](#page-9-3) Gruppieren von Compilations (iTunes) [2-11](#page-24-2) Gruppierung von Räumen aufheben [1-8](#page-10-0)

#### **H**

Herunterladen von Software-Updates [1-10](#page-12-2), A-5 Hinzufügen kompatible Musikdienste [2-6](#page-19-0) Sender zu "Mein Radio" [2-4](#page-17-2) Sendung zu "Mein Radio" [2-4](#page-17-2) Sonos-Playliste [2-13](#page-26-4), [2-14](#page-27-1), [3-4](#page-33-2) Wecker [3-6](#page-35-1)

#### **I**

Importierte Playlisten [2-10](#page-23-4) Indizieren von Musikdateien [2-10](#page-23-5) Inkl. gruppierte Räume [3-6](#page-35-2) Internetradio [2-3](#page-16-1)

iPod, gedockt [2-16](#page-29-2) iTunes [2-10](#page-23-4) Compilations [2-11](#page-24-3) Wireless-Wiedergabe [2-2](#page-15-1), [2-8](#page-21-1)

#### **K**

Kein Sound [A-2](#page-38-0) Kennwort, Musikdienst [2-7](#page-20-6) Konto Nickname [2-6](#page-19-1), [2-7](#page-20-7) Standard [2-5](#page-18-1) Standard-Musikdienst [2-7](#page-20-4) Kopfhörer [1-7](#page-9-4)

#### **L**

Liste löschen [3-4](#page-33-3) Löschen eines Titels [3-4](#page-33-4) speichern als Playliste [3-4](#page-33-1) Verschieben eines Titels [3-4](#page-33-5) Verwalten [3-3](#page-32-2) Wiedergabemodus [3-5](#page-34-4) Lokale Musikbibliothek Aktualisieren des Indexes [2-10](#page-23-5) Anzeigen eines Ordners [2-9](#page-22-1) Automatisches Aktualisieren des Indexes [2-10](#page-23-6) Beenden des Zugriffs auf Ordner [2-10](#page-23-3) Einrichtung [2-11](#page-24-4) Hinzufügen eines Ordners [2-9](#page-22-2) Teilnehmende Interpreten [2-10](#page-23-7) Lokalradiobereich [2-3](#page-16-2) Löschen Sonos-Playliste [2-15](#page-28-0) Titel aus Liste [3-4](#page-33-4) löschen Sonos-Playliste [2-15](#page-28-1) Löschen der Musikliste [3-4](#page-33-6)

#### **M**

M3U [2-10](#page-23-8) Metadaten [2-9](#page-22-3) Musik Bibliothek [2-2](#page-15-2) Bibliotheksverwaltung [2-9](#page-22-4) Dienst [2-4](#page-17-3) Dienst hinzufügen [2-6](#page-19-0) Ordner [2-9](#page-22-4)

stumm[1-7](#page-9-5) Testversion aktivieren [2-5](#page-18-2) wird nicht abgespielt [A-4](#page-40-0) Musikdienst entfernen [2-8](#page-21-3) ersetzen [2-8](#page-21-5) Konto erneut autorisieren [2-8](#page-21-4) Konto, Nickname [2-6](#page-19-1), [2-7](#page-20-7) Standardkonto [2-5](#page-18-1), [2-7](#page-20-4) Testversion, löschen [2-8](#page-21-6)

#### **N**

Neue Weckeinstellung [3-6](#page-35-3) Nickname ändern [2-7](#page-20-3)

**O**

Ordner sortieren nach [2-11](#page-24-5)

#### **P**

Planen von Aktualisierungen des Musikindexes [2-10](#page-23-9) Playliste erstellen [2-13](#page-26-3) importiert [2-10](#page-23-4) Speichern einer Liste als [3-4](#page-33-1) PLS [2-10](#page-23-10) Problembehandlung [A-1](#page-37-2)

#### **R**

Radio [2-3](#page-16-1) Ändern des Standorts [2-3](#page-16-2) Entfernen einer Sendung aus "Mein Radio" [2-4](#page-17-4) Entfernen eines Senders aus "Mein Radio" [2-4](#page-17-4) Reihenfolge ändern, Liste [2-14](#page-27-2), [3-4](#page-33-7)

#### **S**

Schlummermodus [3-6](#page-35-4) Sina Weibo [3-3](#page-32-3) Software-Updates [1-10](#page-12-2), A-5 Sonos-Favoriten [2-2](#page-15-0), [2-12](#page-25-3) erstellen [2-12](#page-25-2) umbenennen [2-13](#page-26-5) Wiedergabe [2-13](#page-26-6) Sonos-Komponente funktioniert nicht [A-2](#page-38-1) Sonos-Musikmenü [1-4](#page-6-1) Sonos-Playliste erstellen [2-13](#page-26-3), [3-4](#page-33-1) Hinzufügen zu vorhandener [2-14](#page-27-3)

#### $\blacksquare$ Index  $\blacksquare$

Löschen [2-15](#page-28-2) Löschen eines Titels [2-14](#page-27-4) Umbenennen [2-15](#page-28-3) Verschieben eines Titels [2-14](#page-27-5) Sortieren nach, Einstellung [2-11](#page-24-6) Spotify, Konto erneut autorisieren [2-8](#page-21-4) Spracherkennung, Suche [3-2](#page-31-0) Standard-Musikdienstkonto ändern [2-7](#page-20-4) **Standby** Abschalten [1-9](#page-11-4) Statusanzeige abschalten [1-9](#page-11-4) Statusanzeige, Erläuterungen [A-6](#page-42-1) stellen Datum und Uhrzeit [3-5](#page-34-5) stumm[1-7](#page-9-5) Suchen [3-1](#page-30-3) mithilfe der Spracherkennung [3-2](#page-31-0) mithilfe einer Tastatur [3-1](#page-30-4)

#### **T**

Tastatursuche [3-1](#page-30-4) Teilen Facebook [3-3](#page-32-3) Sina Weibo [3-3](#page-32-3) Twitter [3-3](#page-32-3) Teilnehmende Interpreten [2-10](#page-23-11) Twitter [3-3](#page-32-3)

#### **U**

Über Ihr Musiksystem[A-8](#page-44-3) Überblenden [3-5](#page-34-6) Uhrzeit einstellen [3-5](#page-34-7) Umbenennen Sonos-Favoriten [2-13](#page-26-5) Sonos-Playliste [2-15](#page-28-4) Sonos-Produkt [1-8](#page-10-1) Upgrade auf Windows Vista [A-4](#page-40-0)

#### **V**

Verschieben eines Titels [2-14](#page-27-6), [3-4](#page-33-8) Verwalten Lokale Musikbibliothek [2-9](#page-22-4) Musikliste [3-3](#page-32-4) Verwenden von Windows Media Player [2-16](#page-29-3) VoiceOver [1-7](#page-9-6)

#### **W**

WAV-Metadaten [2-9](#page-22-5) Wecker aktivieren [3-6](#page-35-5) ändern [3-6](#page-35-6) Hinzufügen [3-6](#page-35-7) löschen [3-6](#page-35-8) stellen [3-6](#page-35-5) Weitere Hilfe [A-8](#page-44-4) Wiedergabe Modus [3-5](#page-34-6) Sonos-Favoriten [2-13](#page-26-6) Wiederholen [3-5](#page-34-8) Windows Vista-Upgrade [A-4](#page-40-1) Windows Media Player [2-16](#page-29-3) Wireless-iTunes-Wiedergabe [2-2](#page-15-1), [2-8](#page-21-1) Wireless-Setup [1-3](#page-5-0) WPL [2-10](#page-23-10)

#### **Z**

Zufällige Wiedergabe [3-5](#page-34-8) Zurücksetzen Sonos-Komponente [A-2](#page-38-2) Zusätzliche Hilfe [A-8](#page-44-5)